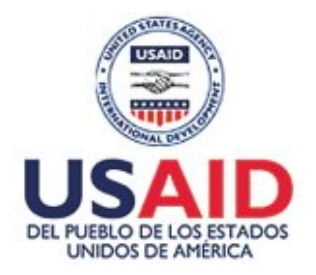

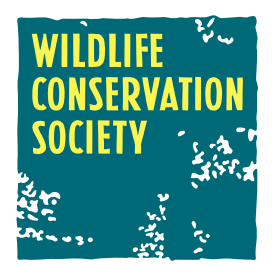

# Manual del uso de GPS GARMIN e Trex Ventura HC

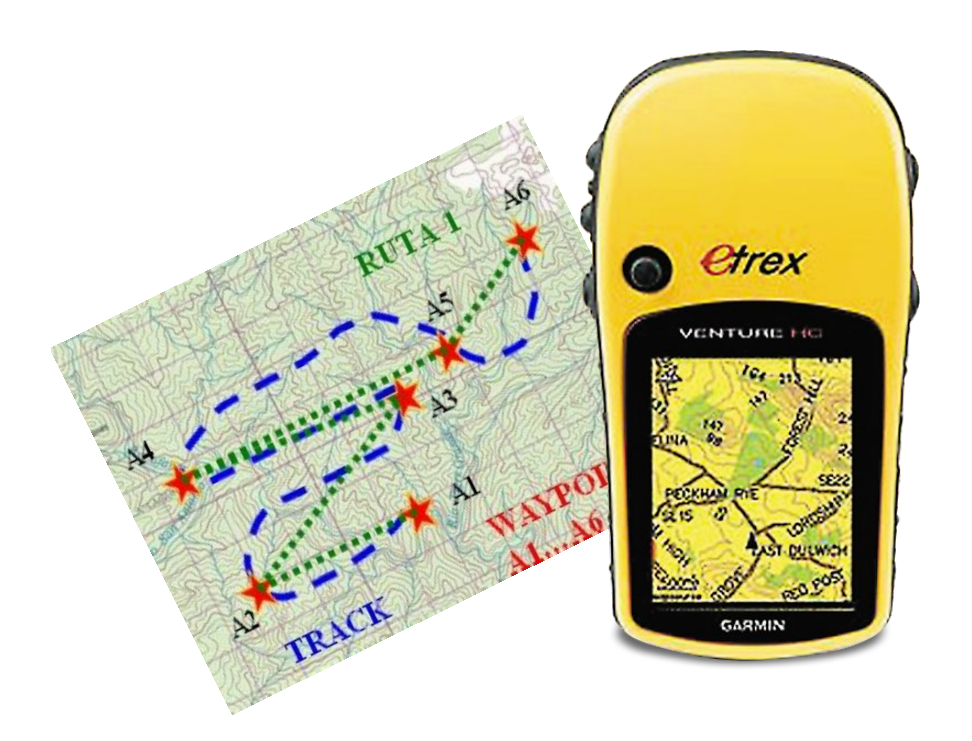

**Elaborado por:** 

**Gosia Bryja y Gioconda Remache**

**Wildlife Conservation Society**

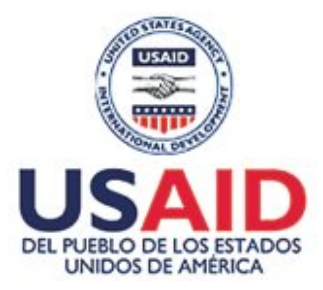

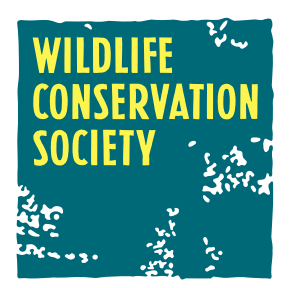

# Manual del uso de GPS GARMIN e Trex Ventura HC

**Elaborado por:**

**Gosia Bryja y Gioconda Remache**

**Wildlife Conservation Society**

#### **Con el apoyo de:**

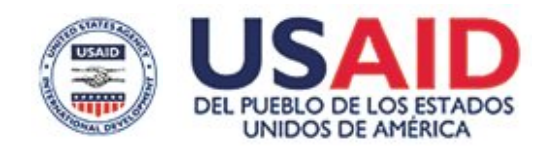

**Proyecto Gestión Integrada de Territorios Indígenas** 

### MANUAL EL USO DE GPS GARMIN E trex ventura hc

© Wildlife Conservation Society

#### **Autores**

**Gosia Bryja.**

Geógrafa y Ecóloga de Paisajes con más que diez años de experiencia en el manejo de recursos naturales y conservación. Capacitadora en las temas de geografía y promotora el uso de SIG y cartografía como herramientas importantes para facilitar la gestión ter itorial.

#### **Gioconda Remache.**

Ingeniera Geógrafa y Ambiental con diez años de experiencia en el campo laboral y cinco en el trabajo con grupos indígenas en el área de mapeo, capacitación en SIG y cartografía.

**Diseño e Impresión:**  Entorno Digital Primera edición: Septiembre de 2009 1000 ejemplares Santiago de Cali, Colombia

**ISBN: 978-95898927-2-5**

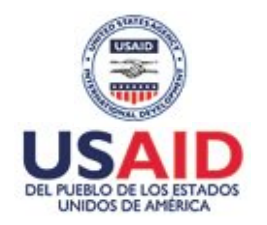

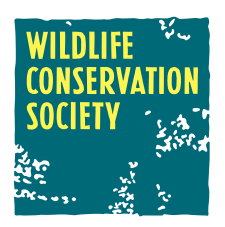

#### **Proyecto Gestión Integrada de Territorios Indígenas**

Este trabajo fue posible mediante el apoyo generoso del Pueblo Americano a través de la Agencia de los Estados Unidos para el Desarrollo Internacional (USAID) bajo el proyecto "Gestión Integrada de Territorios Indígenas" implementado por Wildlife Conservation Society (WCS). Los contenidos son la responsabilidad de los autores y no necesariamente representan la opinión de USAID ni del gobierno de los Estados Unidos.

# **CONTENIDO**

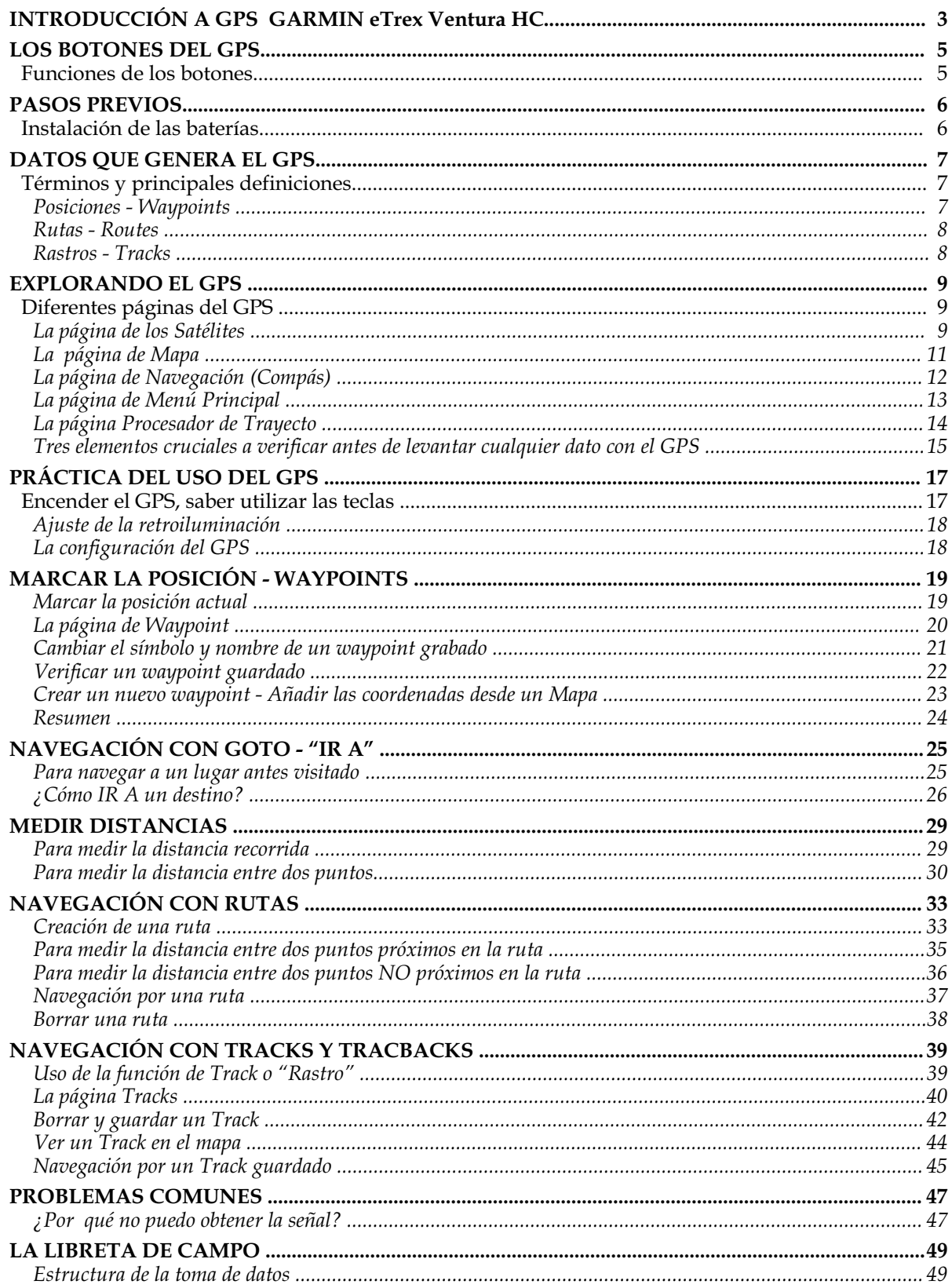

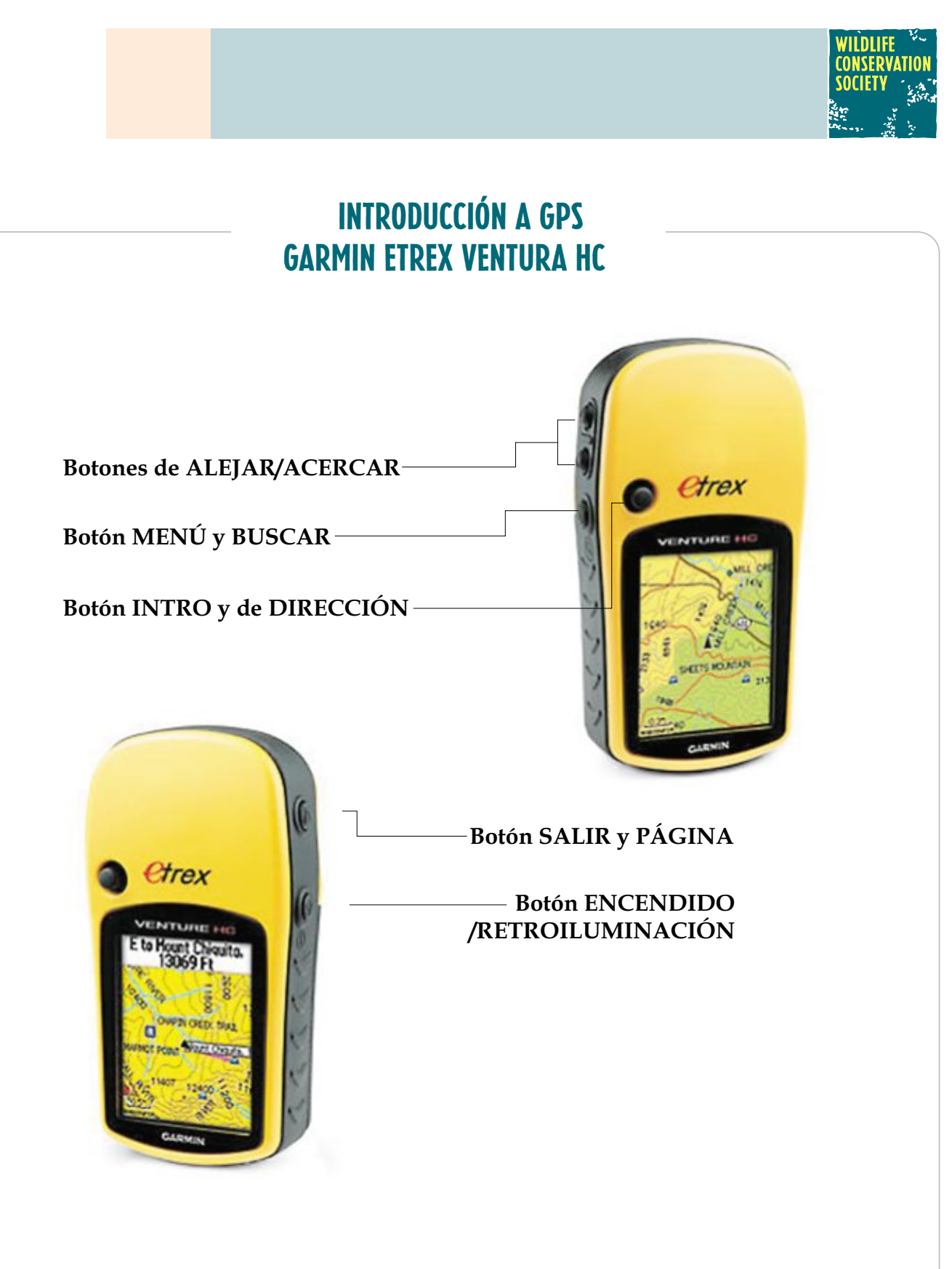

# LOS BOTONES DEL GPS

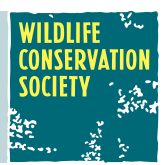

#### Funciones de los botones

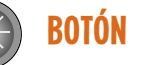

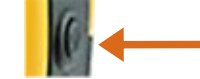

#### ENCENDIDO/RETROILUMINACIÓN

- ! Manténgalo pulsado para encender o apagar la unidad.
- ! Púlselo y suelte para ajustar la retroiluminación, para ver la fecha, la hora y potencia de las pilas.

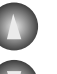

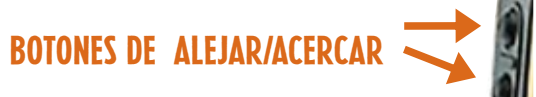

- ! Para alejar o acercar la imagen en la página Map.
- ! Para desplazarse hacia arriba o hacia abajo en una lista en otras páginas.

### Botón MENÚ y BUSCAR

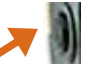

- ! Púlselo y suelte para ver las opciones de una página.
- ! Púlselo dos veces para ver el menú principal.
- ! Manténgalo pulsado para mostrar el menú Buscar.

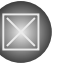

#### Botón SALIR y PÁGINa

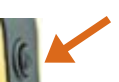

- ! Púlselo para cambiar entre las páginas principales.
- ! Púlselo y suelte para cancelar datos introducidos o para salir de una página.

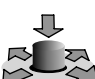

#### Botón INTRO y de DIRECCIÓN

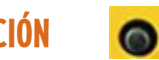

- ! Pulse y suelte para introducir las opciones y datos o conformar un mensaje en la pantalla.
- ! Manténgalo pulsado para marcar su ubicación actual waypoint
- ! Muévalo hacia arriba, abajo, a la derecha o a la izquierda para desplazarse por listas, seleccionar campos, botones de la pantalla, introducir datos

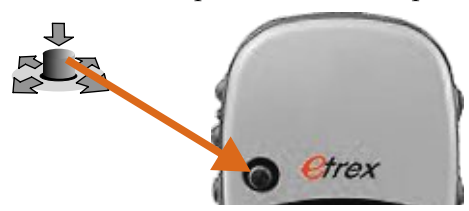

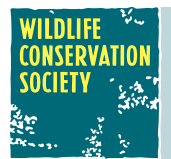

### PASOS PREVIOS

### INSTALACIÓN DE LAS BATERÍAS

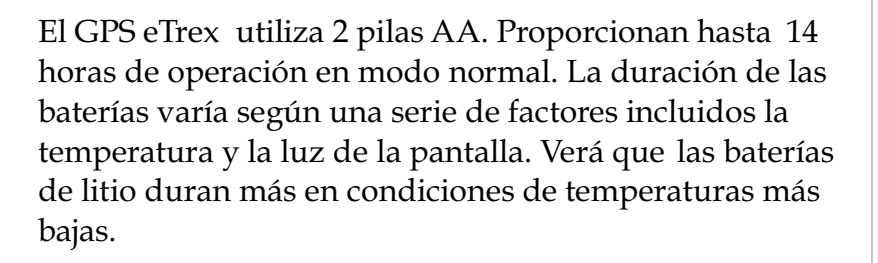

#### PaRa Instalar las pilas:

- ! Quitar la tapa de la batería girando el anillo de fijación ¼ de vuelta en sentido contrario al reloj y tirando de ella hasta que quede suelta
- ! Insertar las baterías, teniendo en cuenta la polaridad correcta (+/-)
- ! Cerrar y asegurar la tapa girando el anillo de fijación ¼ de vuelta en el sentido del reloj

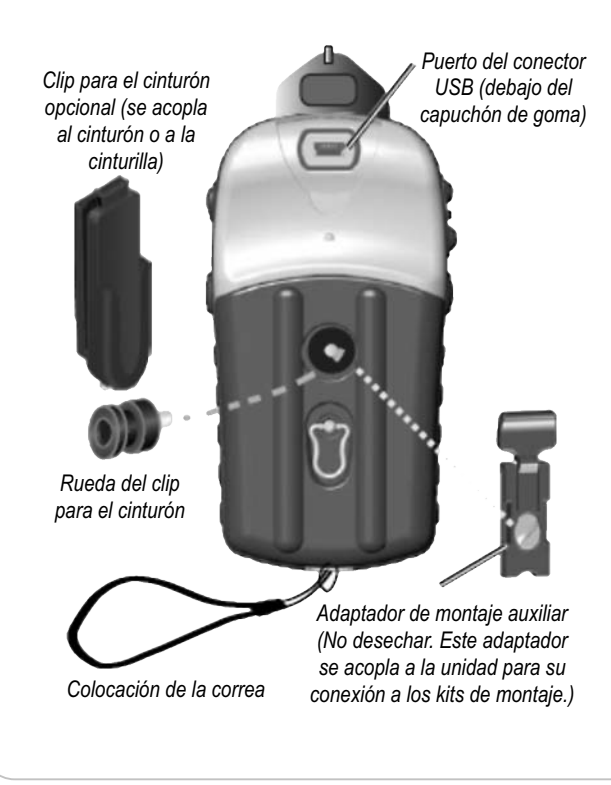

*Compartimento de las baterías*

#### Para colocar la correa:

- ! Pase el cordón de la correa por la ranura que hay en la base de la unidad
- ! Pase la correa a través del ojal que forma el cordón y tire de ella hasta que quede apretada.

*Ranura de patilla de bloqueo*

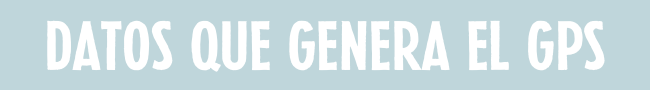

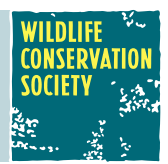

# Términos y principales definiciones

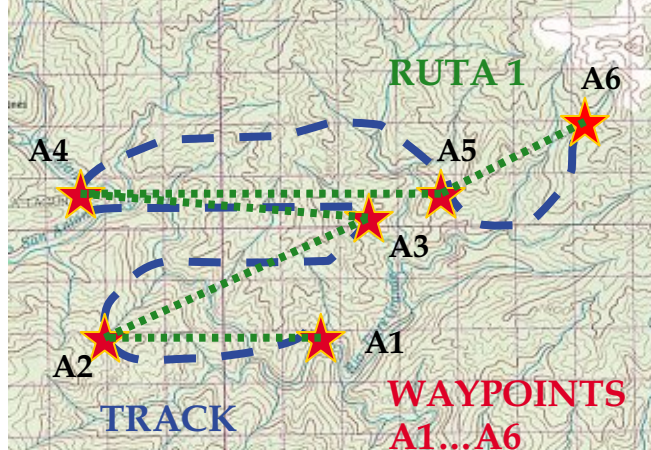

El GPS almacena 3 tipos de datos: Posiciones (Waypoints), Rutas (Routes), Rastros (Tracks).

#### POSICIONES-WAYPOINTS

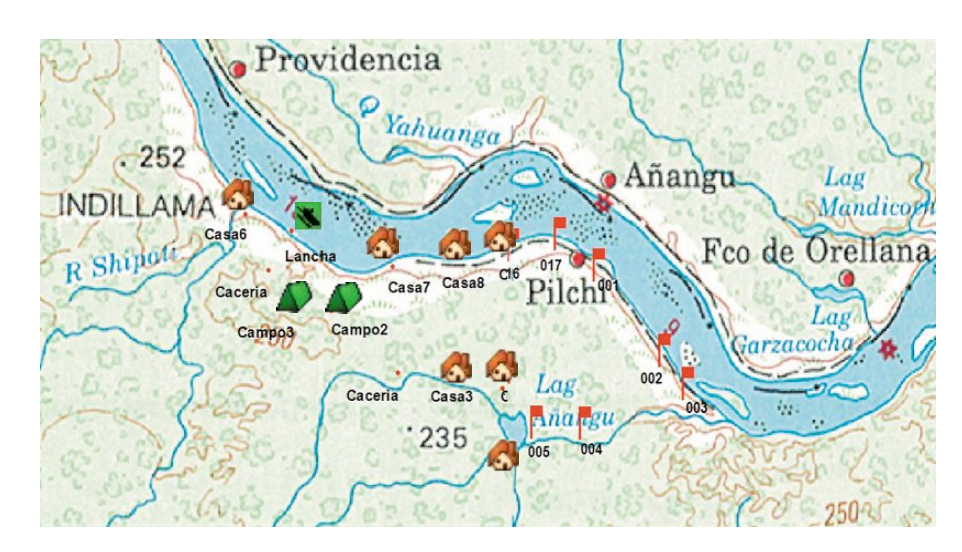

**Waypoint:** Es el nombre que se les da a las posiciones (lugares de referencia) en los GPS. Captura la posición geográfica, la altura, un nombre y un icono que estime representativo.

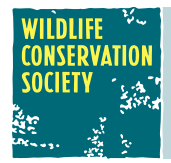

### DATOS QUE GENERA EL GPS

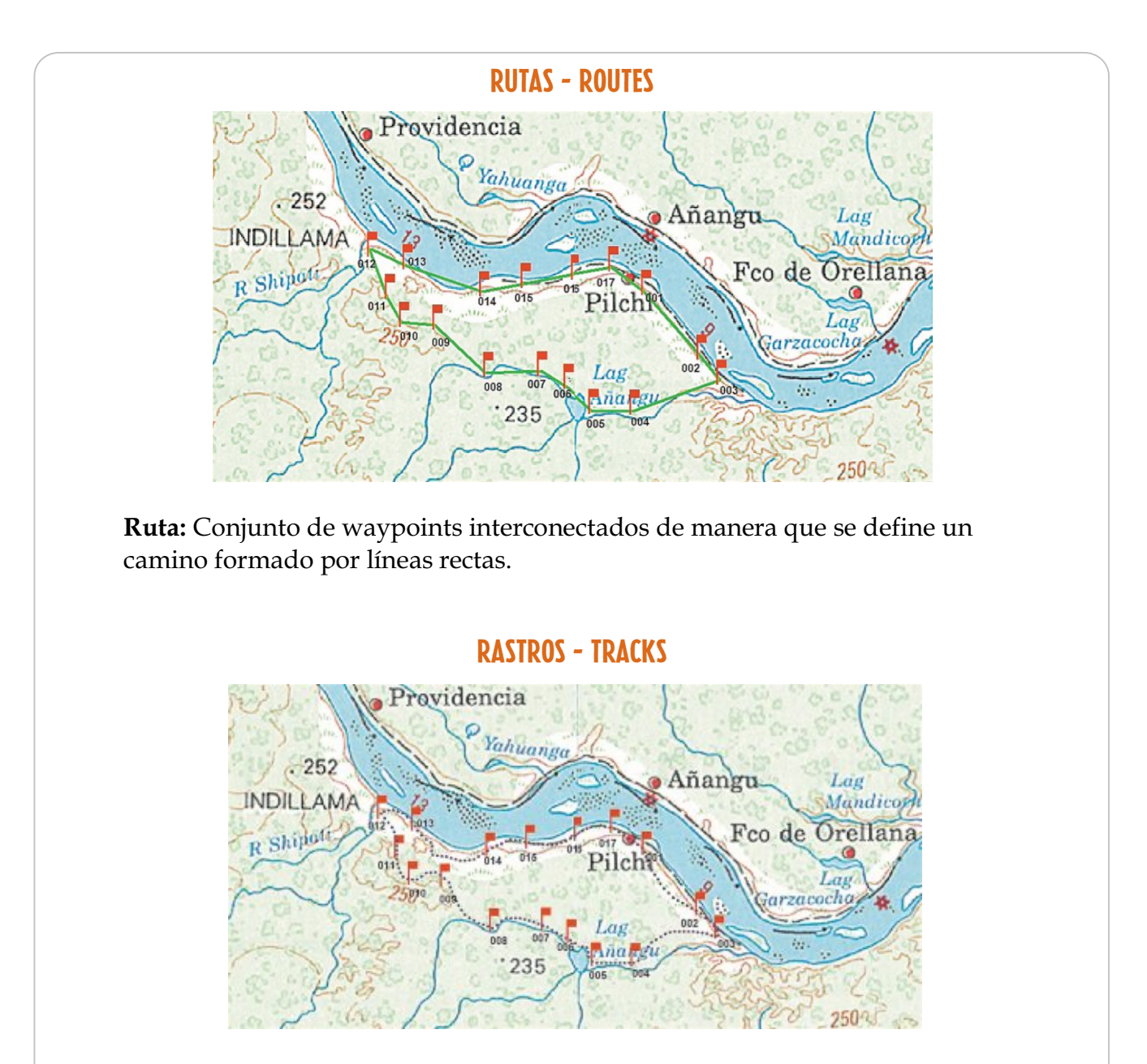

**Track:** Es la sucesión de puntos que guarda automáticamente el GPS, en otras palabras es el rastro que vamos dejando a medida que nos desplazamos. Cada punto que forma parte del rastro posee su propia posición y altitud.

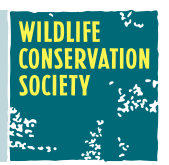

### Las diferentes páginas del GPS

#### La página de los satélites:

Es la primera página que aparece al encender el equipo. Luego se puede acceder a ella a través del *Menú Principal*.

Muestra la ubicación de los satélites en el cielo y la fuerza de la señal. Las posiciones del satélite se muestran utilizando dos círculos y un punto central.

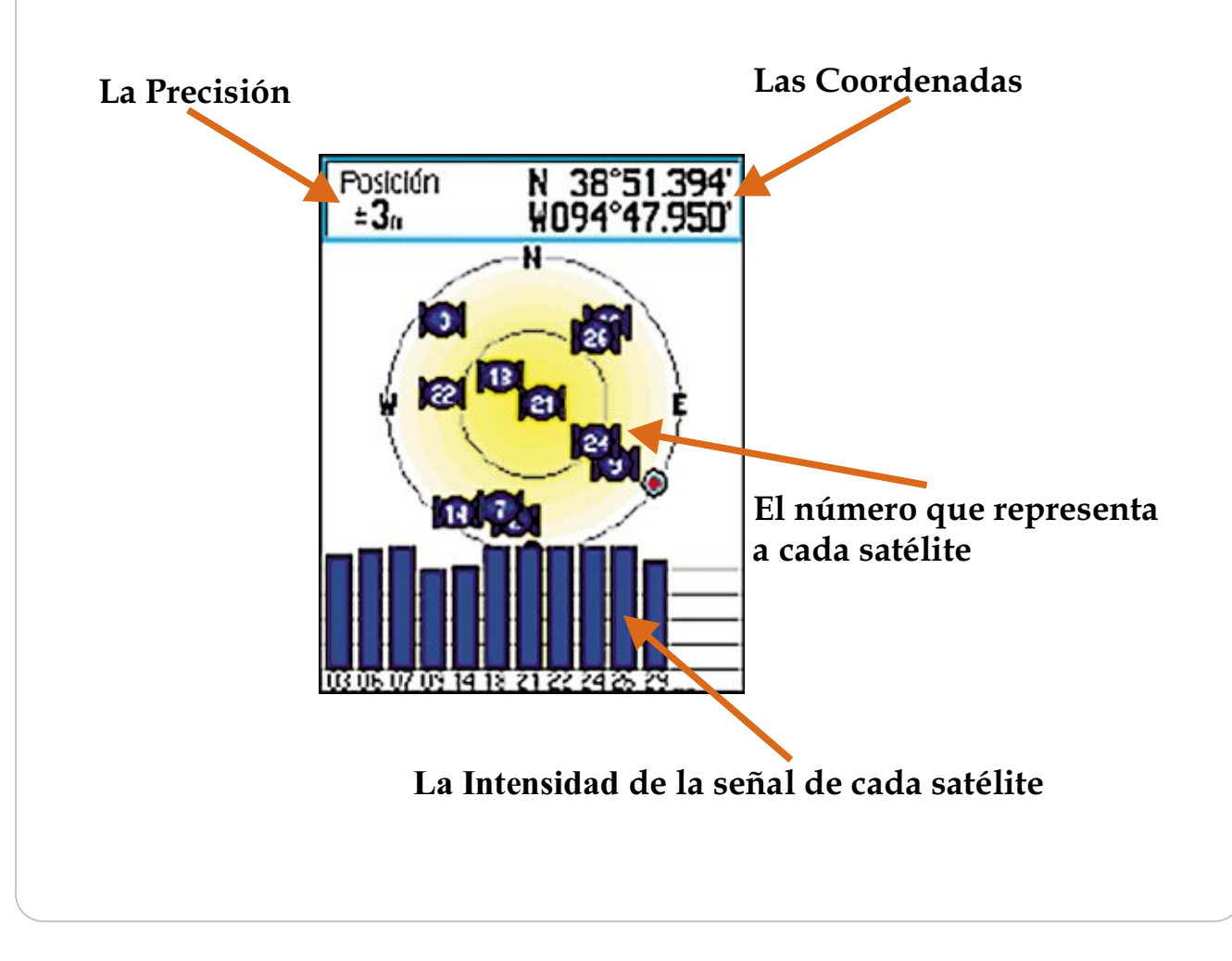

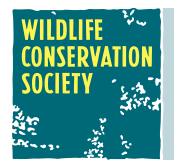

Mientras el GPS busca señal aparece el mensaje "Localizando satélites", luego cambia a "Adquiriendo satélites" hasta que se hayan adquirido suficientes señales para fijar la posición. Este proceso en ocasiones es muy corto, durando un segundo. Luego de esto, se cambia automáticamente la pantalla a la página de Mapa.

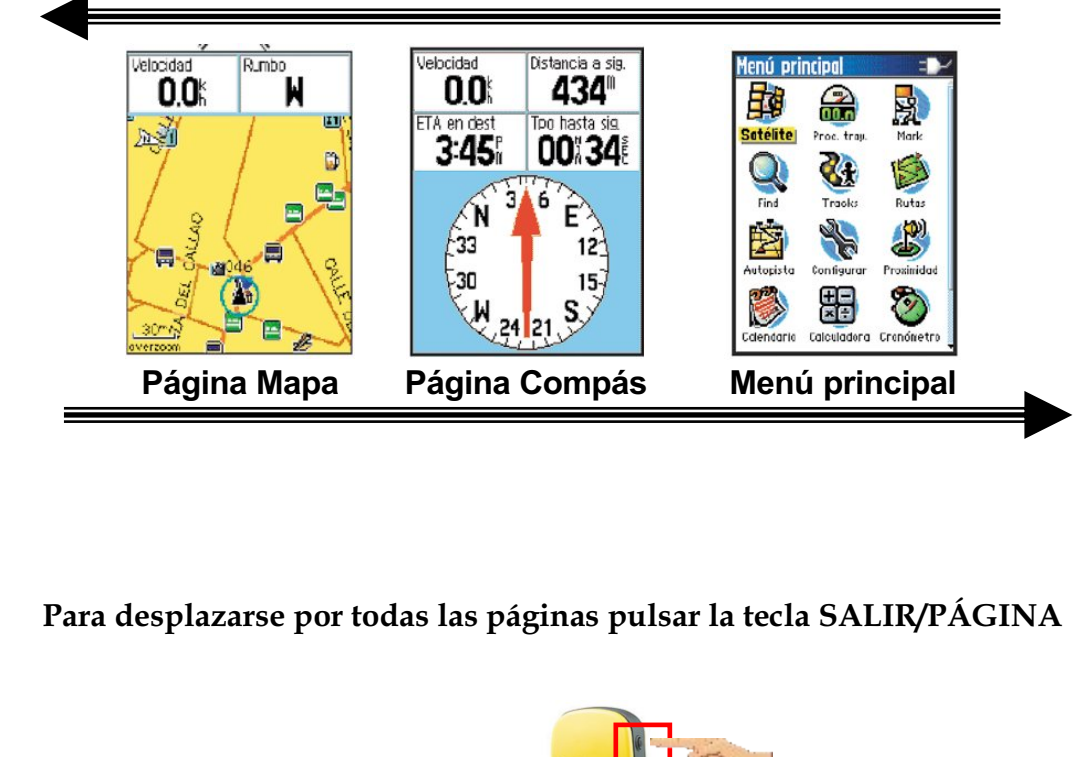

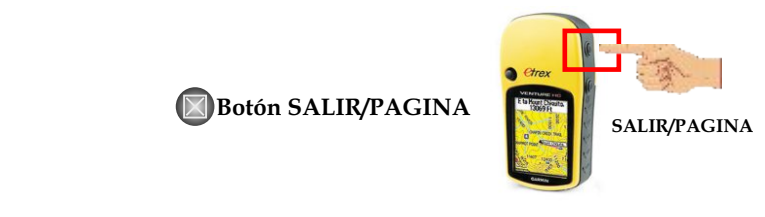

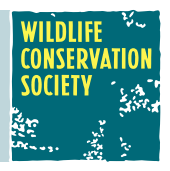

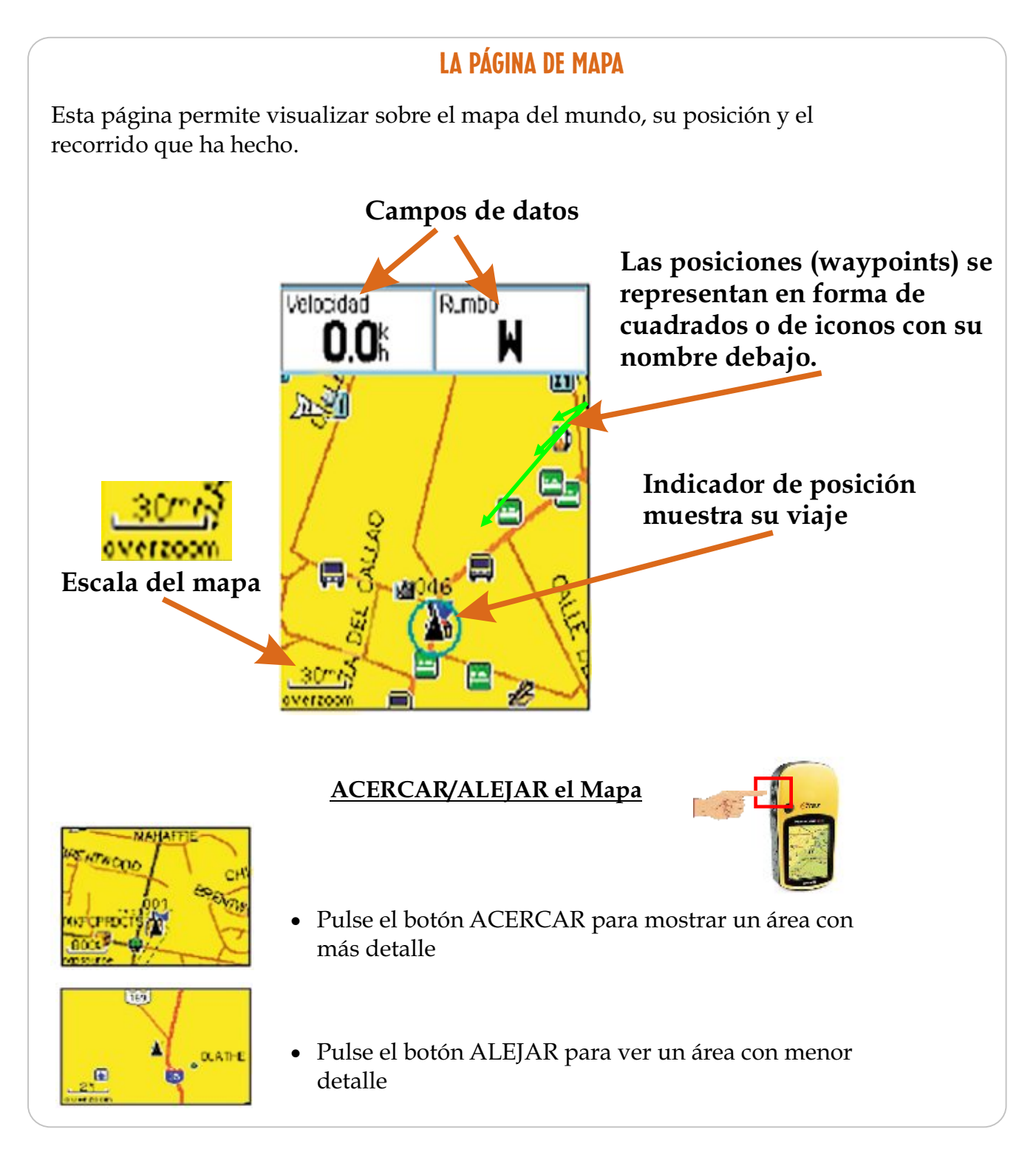

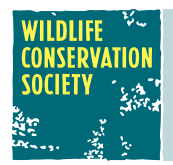

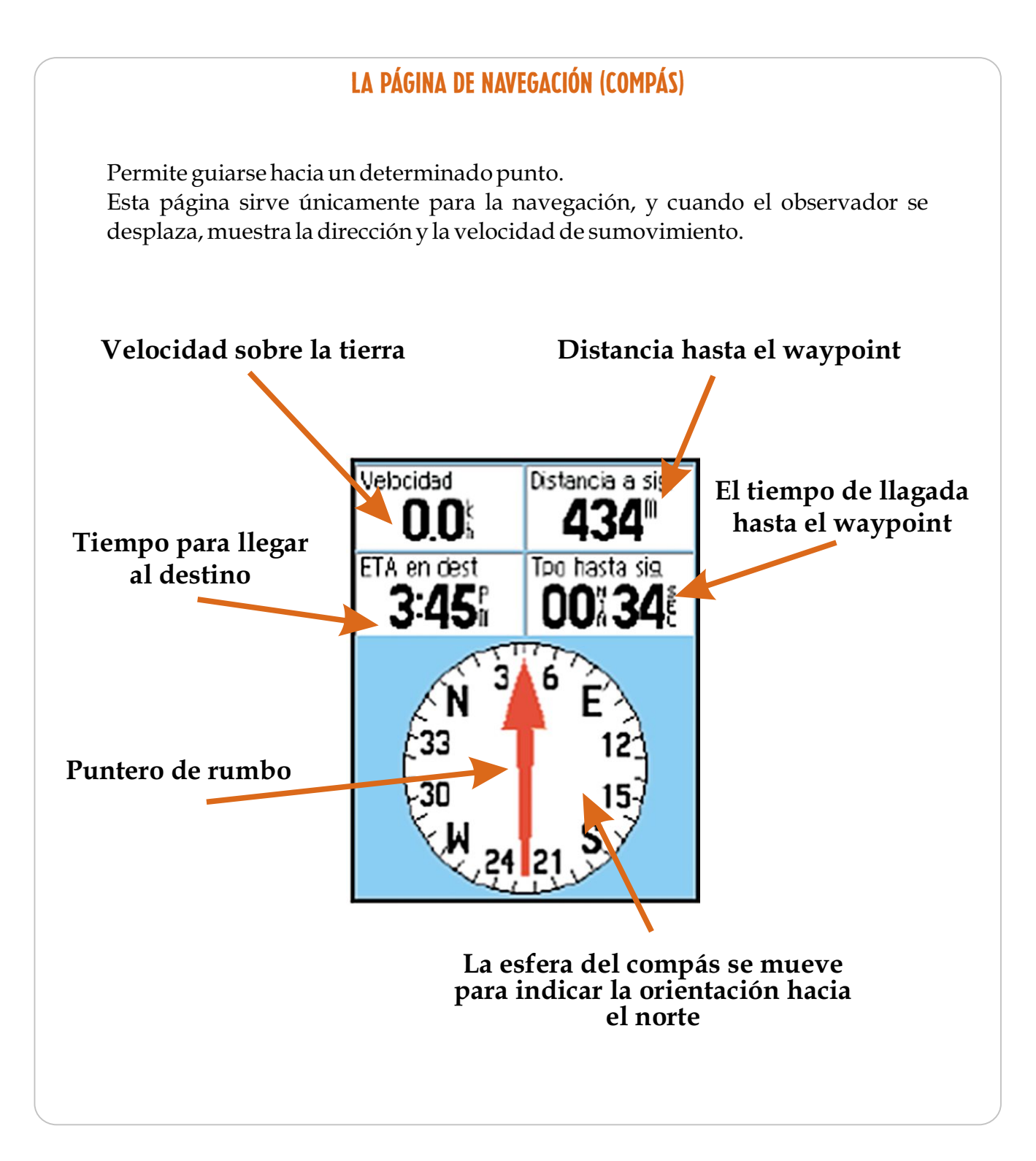

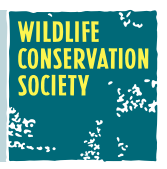

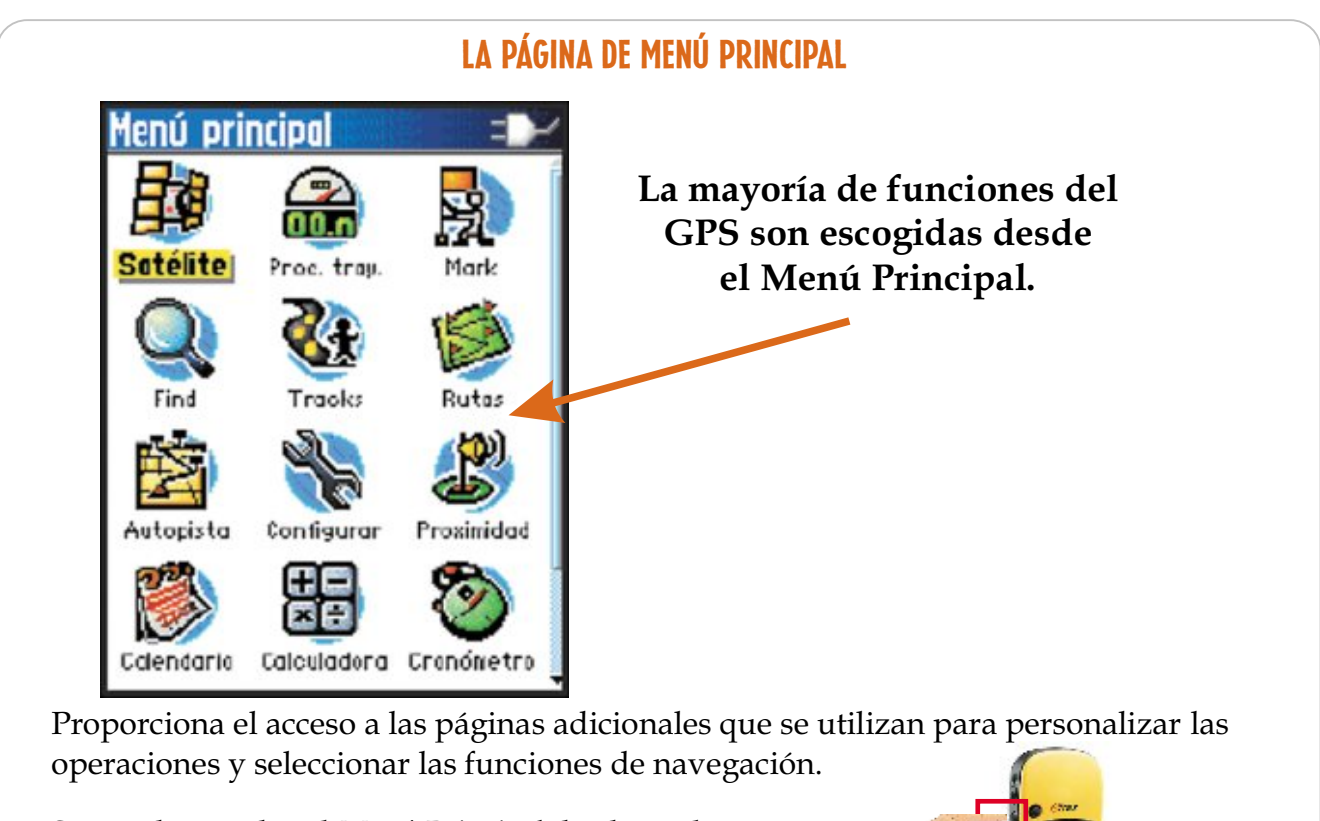

**MENU/BUSCAR** Se puede acceder al *Menú Principal* desde cualquier página pulsando el botón **MENÚ** dos veces.

Para seleccionar un elemento en el *Menú Principal*, resalte el elemento del menú usando el botón de dirección y pulse **INTRO**

**Por ejemplo, para ver la página de los** *Satélites* **escoja el icono Satélite desde el Menú Principal y pulse INTRO.**

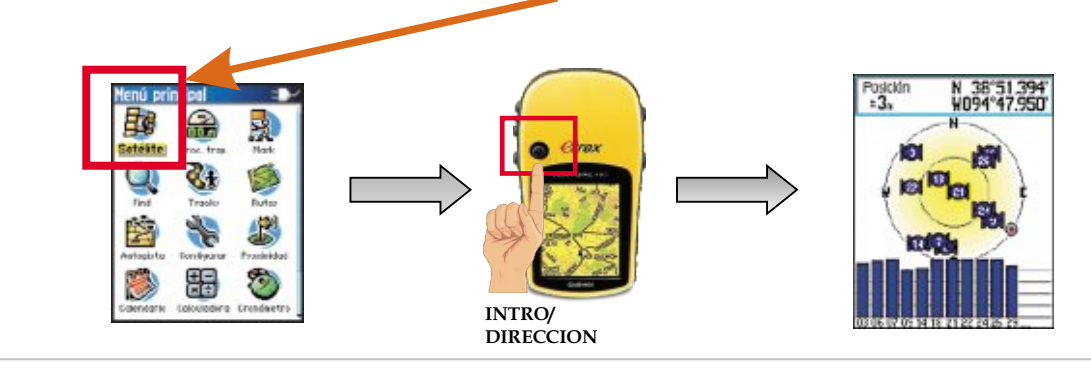

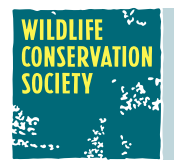

#### La Página Procesador de Trayecto

Para acceder a ésta página se selecciona ésta opción desde el menú principal usando el botón de dirección y se pulsa **INTRO**.

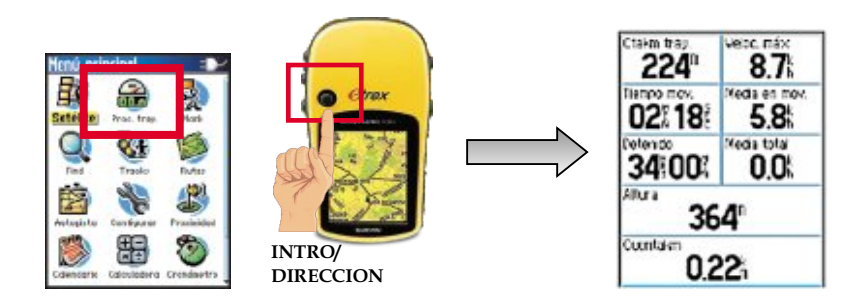

La página *Procesador de Trayecto* muestra ocho tipos de datos de navegación relacionados con controles de movimiento, la velocidad, altitud y distancia recorrida.

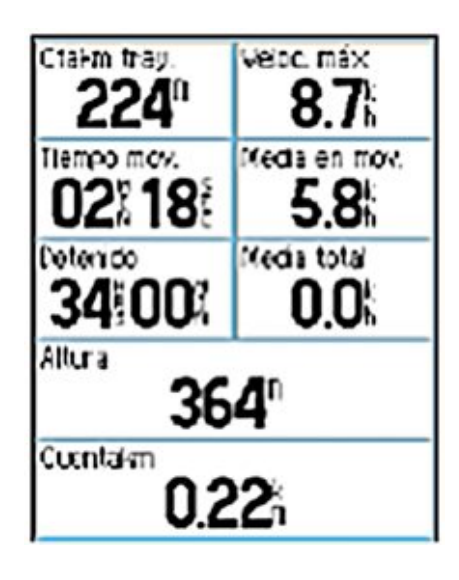

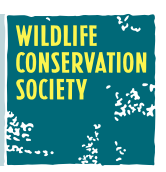

#### TRES elementos CRUCIALES a verificar antes de levantar cualquier dato con el GPS

#### **1. Verificar el estado de la batería del GPS**

Si la batería del GPS está casi vacía existe riesgo de que el GPS se apague durante el trabajo. En este caso, se deben cambiar las baterías.

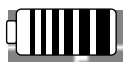

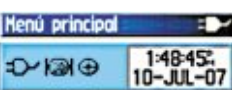

El icono de alimentación de la batería muestra la capacidad restante cuando la batería se agota

#### **2. La disponibilidad de los satélites**

En la parte inferior de la pantalla se puede visualizar la fuerza de la señal de cada satélite. El tamaño de la barra correspondiente al satélite representa la fuerza de la señal.

Para poder trabajar bien con el GPS, necesitamos por lo menos *4 satélites*, es decir 4 barras que estén llenas y altas.

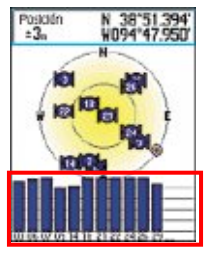

#### **3. La precisión**

Para que la precisión o error de las coordenadas sea menor, se debe permanecer en el punto, con el GPS prendido esperando una mejor recepción de los satélites.

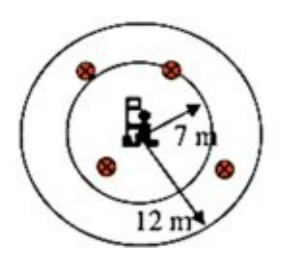

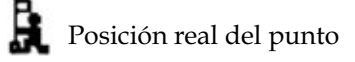

Posición de la coordenada del GPS

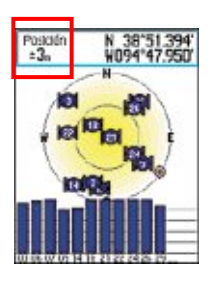

# PRÁCTICA DEL USO DEL GPS

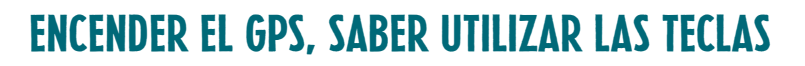

#### **Para iniciar el receptor eTrex:**

- ! Sujete el receptor frente a usted y hacia el cielo
- ! Mantenga pulsado el botón de **ENCENDIDO**. Suena un tono y aparece la página de Introducción, seguida de *la página Satélite*

El receptor GPS empieza a buscar las señales del satélite, el mensaje "Localizando satélite" se sustituye por "Adquiriendo satélite" hasta que se hayan adquirido suficientes señales para fijar la ubicación.

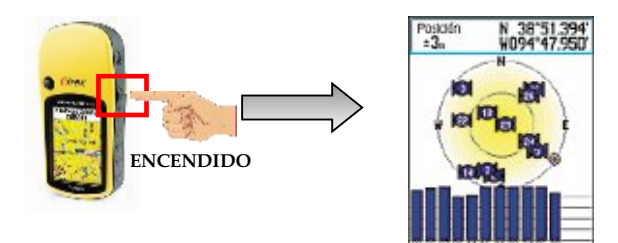

A veces cuando tenemos la señal fuerte la página *Satélite* desaparece y automáticamente aparece la página *Mapa*

- ! Para regresar a la página *Satélite* pulse la tecla **PAGINA** hasta que aparezca la página *Menú Principal*
- ! Para ver la página *Satélite* escoja el icono **Satélite** desde el *Menú Principal* <sup>y</sup> pulse **INTRO**.

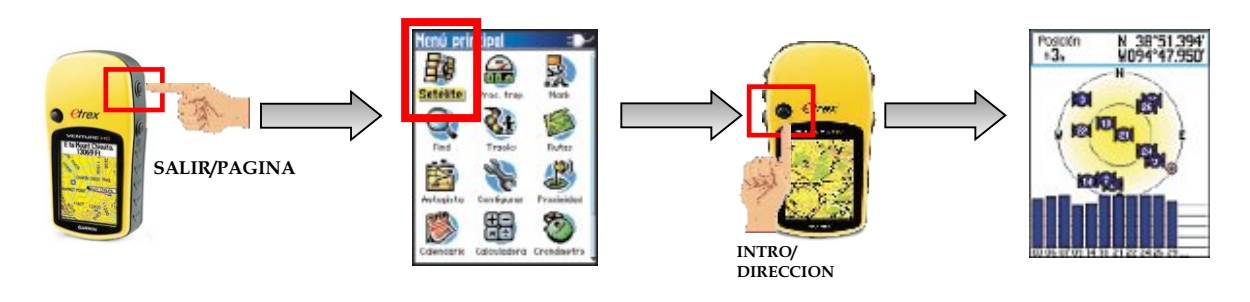

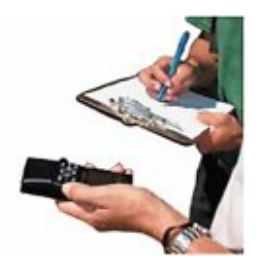

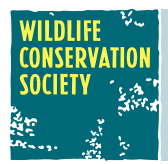

## PRÁCTICA DEL USO DEL GPS

#### Ajuste de la retroiluminación

#### **Para ajustar el nivel de retroiluminación:**

- ! Pulse y suelte rápidamente el botón de **ENCENDIDO**
- ! Pulse el botón de **DIRECCIÓN** hacia arriba para aumentar el brillo y hacia abajo para disminuirlo
- ! Pulse el botón **SALIR** cuando la pantalla esté configurada

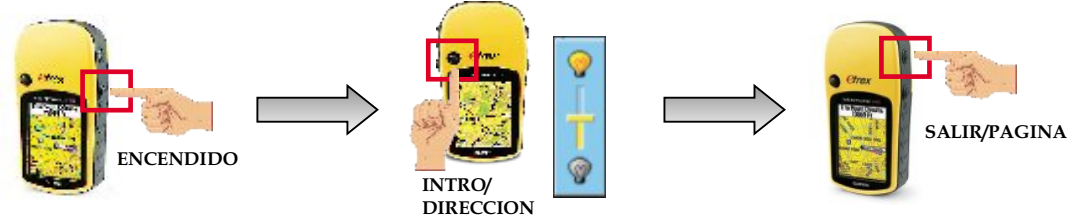

#### La configuración del GPS HAGA ESTO SÓLO LA PRIMERA VEZ QUE USA EL GPS

- ! Pulse **PAGINA** hasta que aparezca la página *Menú Principal*.
- ! Escoja el icono **Configurar** y pulse **INTRO**. Aparece la página *Configurar*
- ! Usando el botón de dirección escoja el icono **Unidades** y pulse **INTRO**

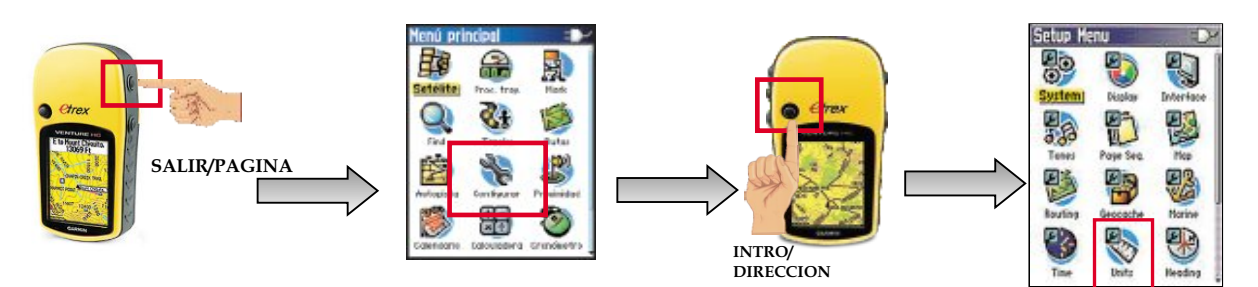

Una vez dentro del menú *Unidades* usando el botón de dirección ponga:

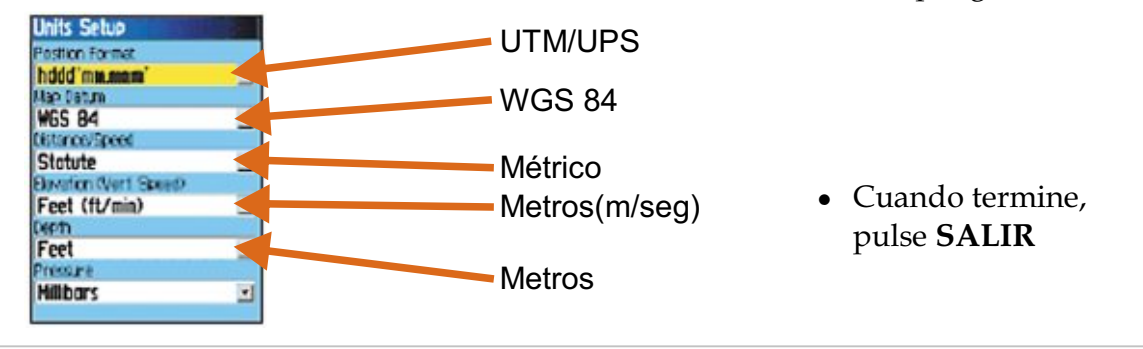

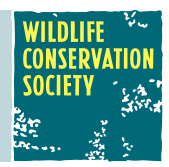

#### Marcar la ubicación actual

Las coordenadas geográficas de la posición ("waypoints") quedan grabadas en la memoria del GPS. Luego, pueden ser utilizadas para hacer cálculos de distancias y ser fácilmente descargadas a la computadora para representarlos en mapas a escala.

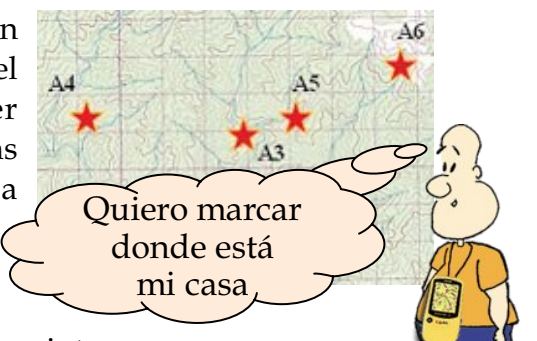

Hay dos maneras para acceder a la página de waypoints

#### **( 1 ) Primera**

! Mantenga pulsado **INTRO** hasta que aparezca la página *Marcar Waypoint*

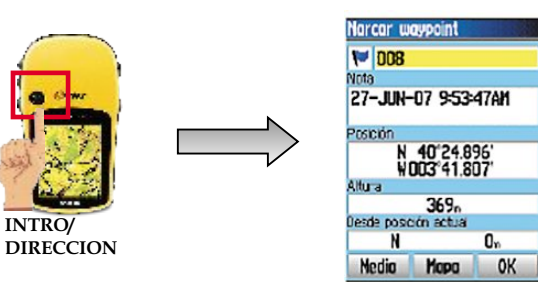

#### **( 2 ) Segunda**

- ! Pulse la tecla **PAGINA** hasta que aparezca la página *Menú Principal*
- ! Para ver la página de *Marcar Waypoint* escoja el icono **Mark** desde el *Menú Principal* y pulse **INTRO**.

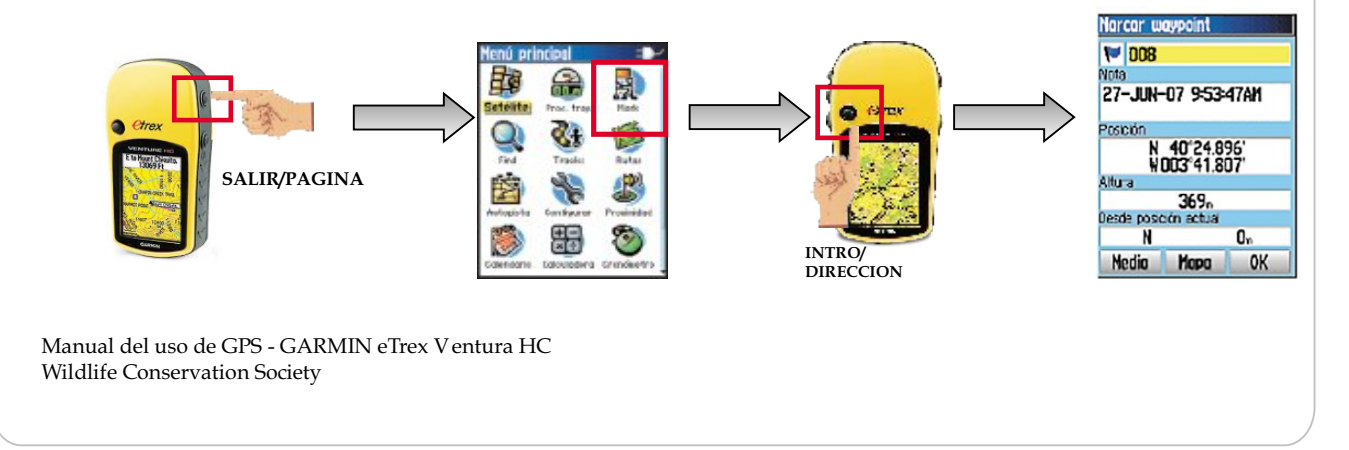

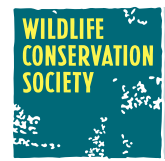

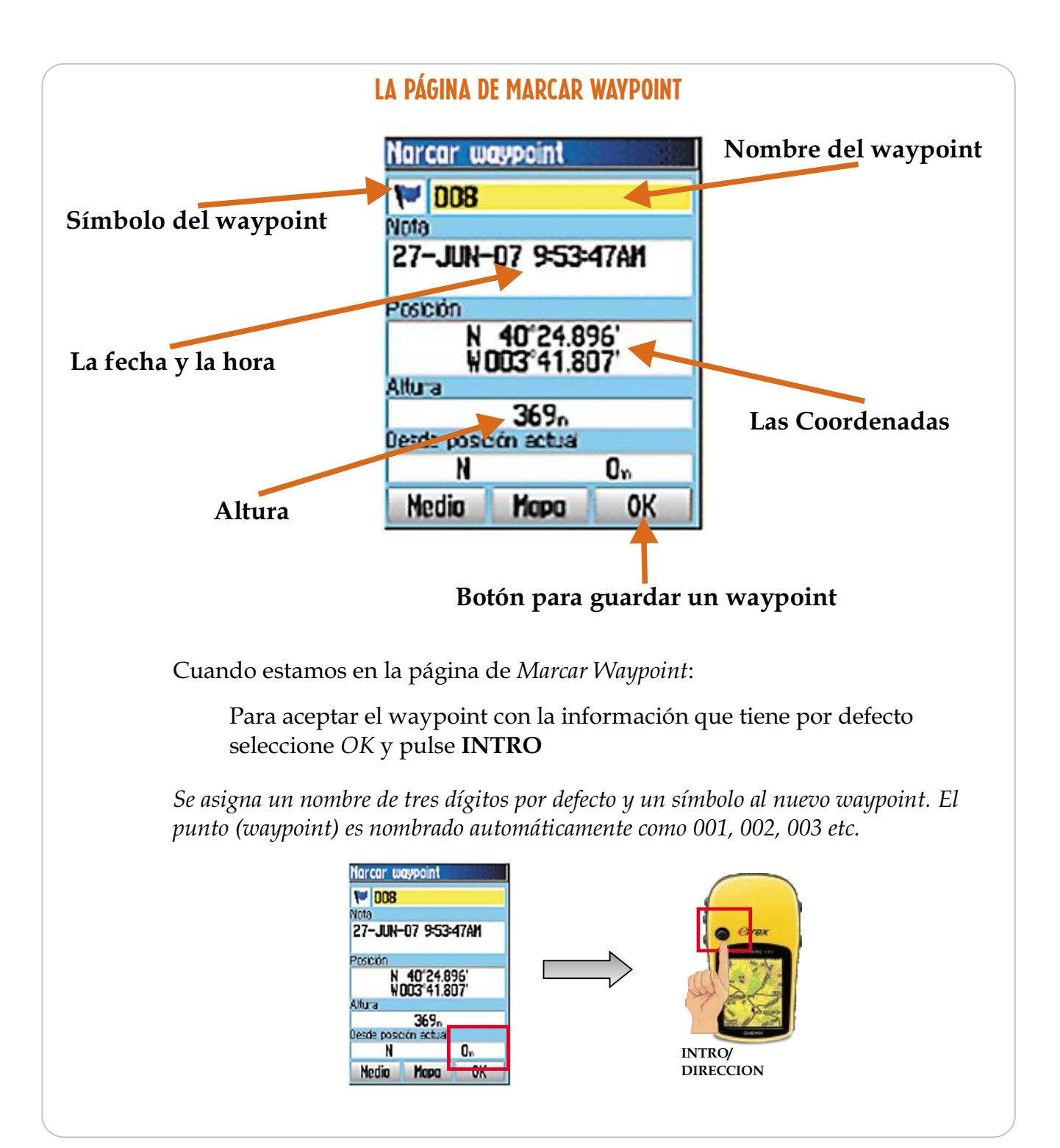

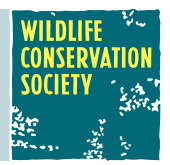

#### Cambiar el símbolo y nombre de un WAYPOINT GRABADO

- ! Para salir de la página de *Marcar Waypoint* sin guardar el waypoint pulse **PAGINA/SALIR**
- ! Para cambiar el símbolo o nombre con el botón **DIRECCIÓN** (pulsando arriba, abajo a la derecha o a la izquierda) seleccione el campo del símbolo o nombre y pulse **INTRO** para abrir el teclado en pantalla.

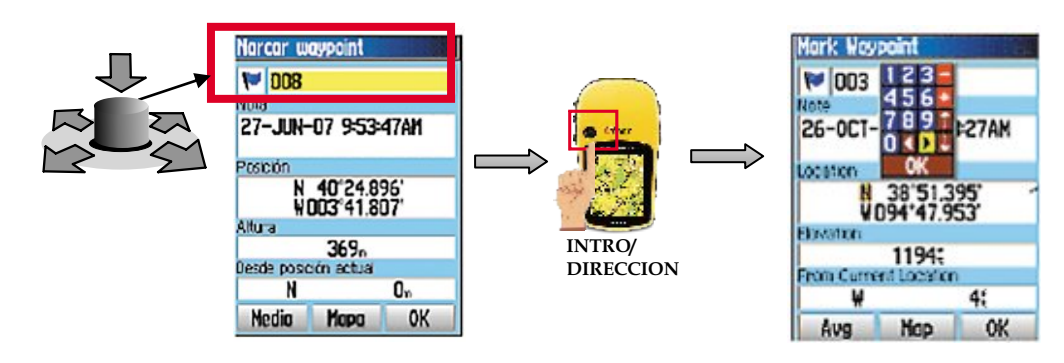

#### **Para cambiar el símbolo:**

! Con el botón **DIRECCIÓN** seleccione un símbolo y pulse **INTRO**

#### **Para cambiar el nombre:**

! Con el botón **DIRECCIÓN** seleccione letras / números en el teclado. Al terminar seleccione OK.

Para moverse entre los teclados de números y de símbolos seleccione en el teclado la flecha

! Después de ingresar el nombre y confirmar los cambios, seleccione OK en el teclado y pulse INTRO.

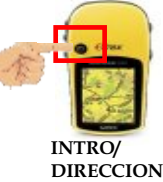

**Es recomendado dar un nombre explícito al punto que grabamos cuando se trata de un objeto específico. Se le puede asignar a cada punto direccional un símbolo para que sea más fácil su reconocimiento en el mapa.**

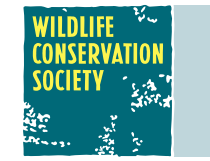

#### Verificar un waypoint guardado

- ! Pulse **PAGINA** hasta que aparezca la página *Menú Principal*
- ! Seleccione el icono **Buscar** y presione **INTRO .**
- ! En la página *Buscar* seleccione el icono de **Waypoints** y pulse **INTRO**

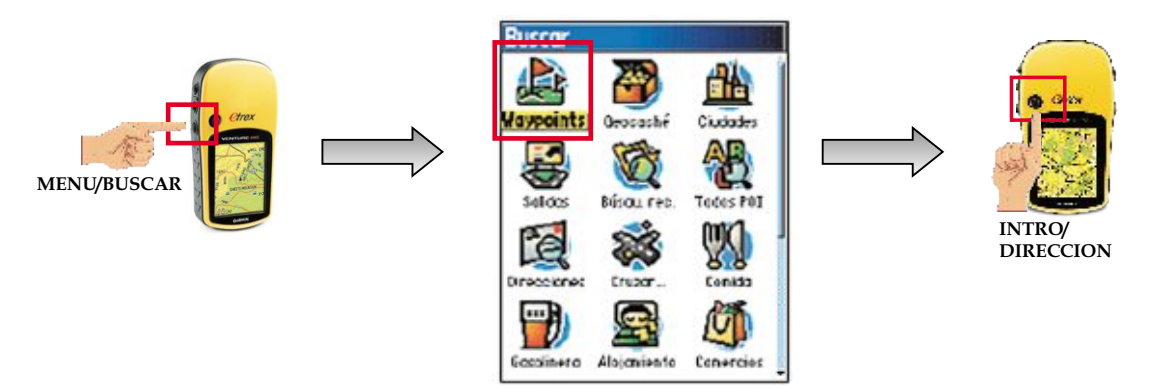

La página con todos Waypoints aparece. Aquí se puede verificar el nombre o número de waypoints que guardamos.

Si no aparecen el waypoints con el nombre o número que guardamos, necesitamos repetir el proceso para guardar nuestra ubicación.

La página con waypoints guardados se muestra como sigue:

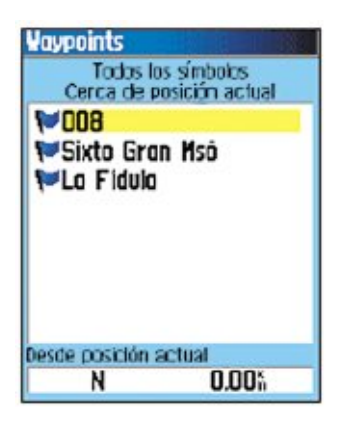

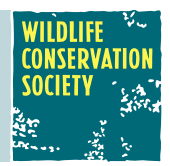

#### Crear un nuevo waypoint-Añadir las coordenadas desde un Mapa

**Para añadir la ubicación desde el mapa -** *El proceso es el mismo que para grabar un waypoint. Solo hay diferencia en que hay que cambiar las coordenadas.* 

! Mantenga pulsado **INTRO** hasta que aparezca la página Marcar Waypoint.

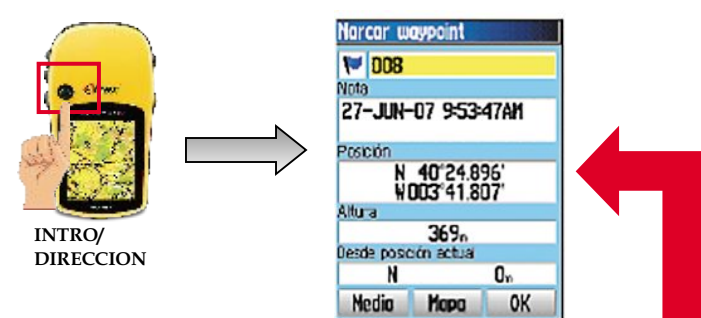

En el lugar de la posición grabada, puede añadir las coordenadas nuevas.

! Seleccione el campo de Posición y pulse **INTRO** para abrir el teclado en la pantalla.

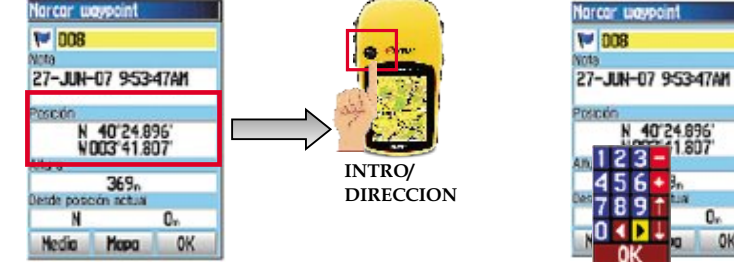

- $\bullet$  En el teclado, con las flechas  $\bullet$  seleccione los números de las coordenadas se necesita cambiar.
- ! Con el botón **DIRECCIÓN** seleccione los nuevos números para cambiar las coordenadas.
- ! Después de introducir y confirmar los cambios, seleccione en el teclado OK y pulse **INTRO**

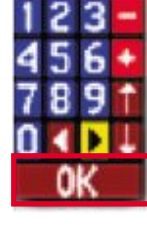

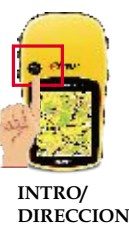

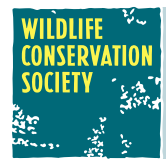

#### resumen

Cuando caminamos en el campo podemos grabar waypoints (posiciones) de cada lugar que nos interesa. Aquí, hay un ejemplo con 17 waypoints tomados durante una visita al campo. Los puntos pueden representar lugares como dónde viven, dónde se caza, dónde se pesca, lagos, ríos, caminos, bosques, etc. Cuando trabajamos con delimitación de fincas, por ejemplo, los waypoints representan puntos a lo largo de los linderos de la finca.

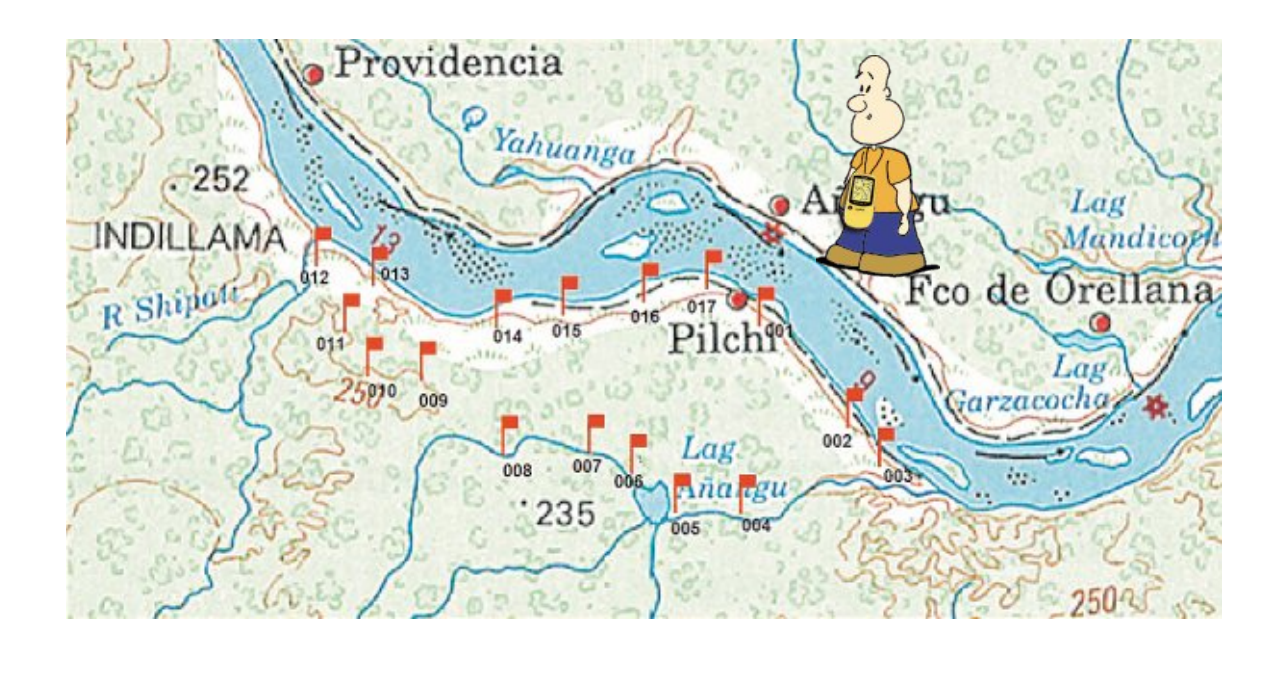

# NAVEGACIÓN con GOTO - "IR A"

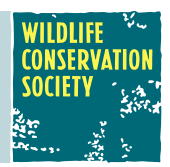

#### Para navegar a un lugar antes visitado

La función "Ir a" nos permite seleccionar un punto que hallamos señalado sobre el terreno. Este punto estará en la memoria de waypoints, lo podemos seleccionar y con esta función el GPS nos guiará hacia este punto. "Ir a" consiste en que el receptor dibuja una línea de rumbo desde la posición actual hacia el destino seleccionado.

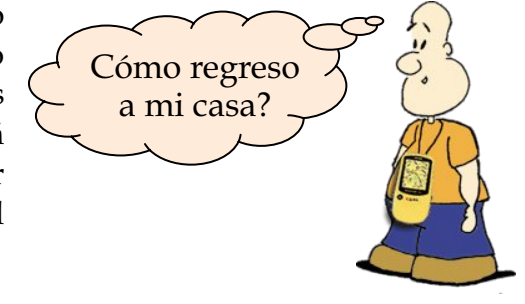

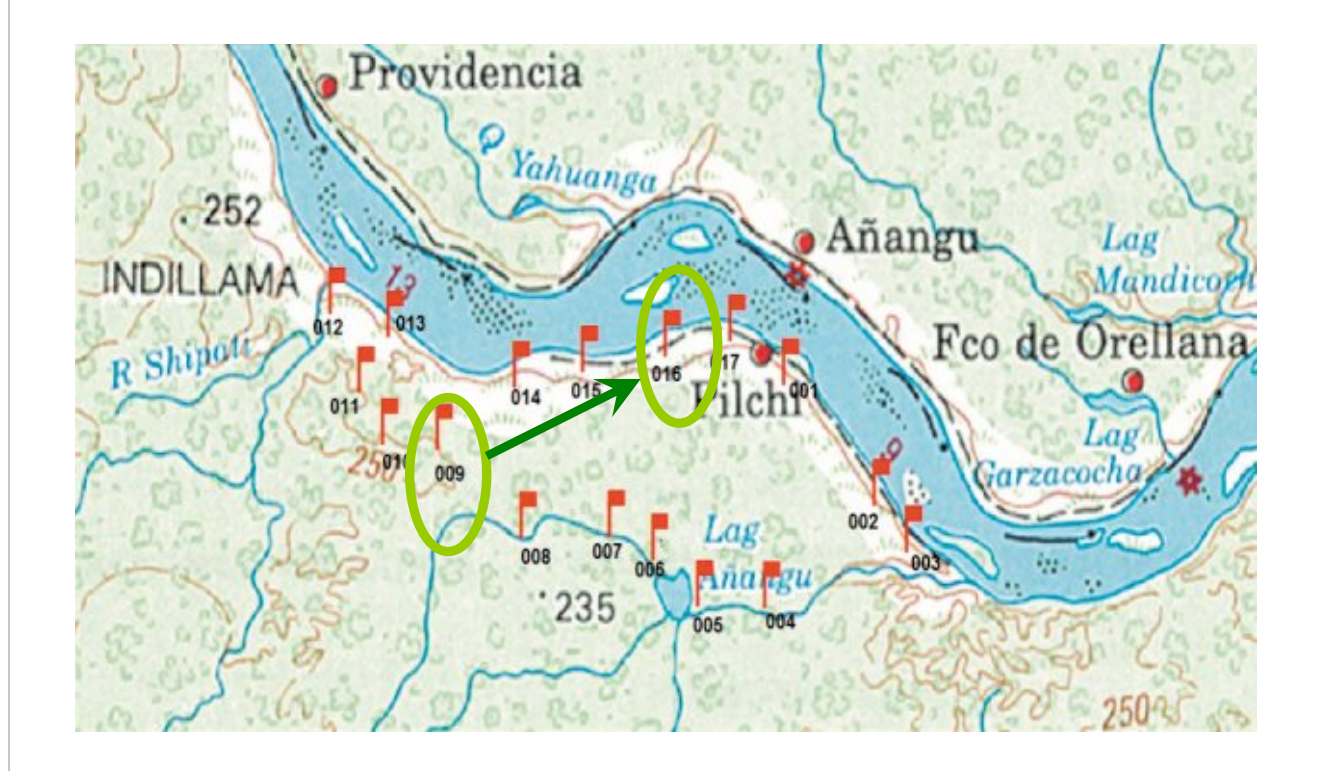

Por ejemplo: Estamos en el punto 009 y quisiéramos Ir al punto 016

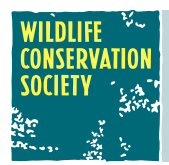

## NAVEGACIÓN con GOTO - "IR A"

#### ¿Cómo IR A un destino?

#### **Para ir al elemento del mapa seleccionado (waypoint)**

- ! Pulse la tecla PAGINA hasta que aparezca la página *Menu Principal*
- ! Seleccione la opción **Buscar** y presione **INTRO**
- ! En la página *Buscar* seleccione icono de **Waypoints** y pulse **INTRO**

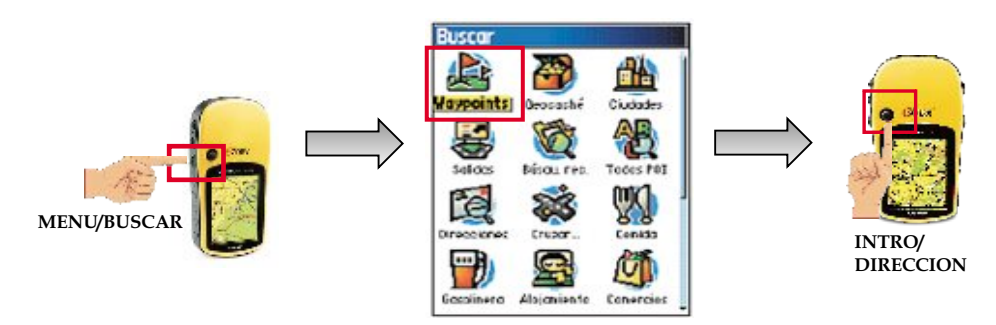

! Utilice el botón de **DIRECCIÓN** para seleccionar un waypoint desde la lista y pulse INTRO para abrir la pagina del *Waypoint* seleccionado.

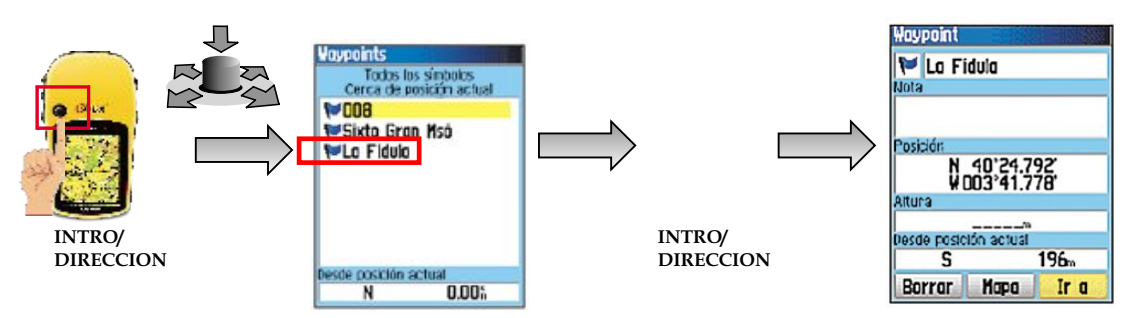

! Seleccione *"Ir a"* y pulse **INTRO** para iniciar la navegación

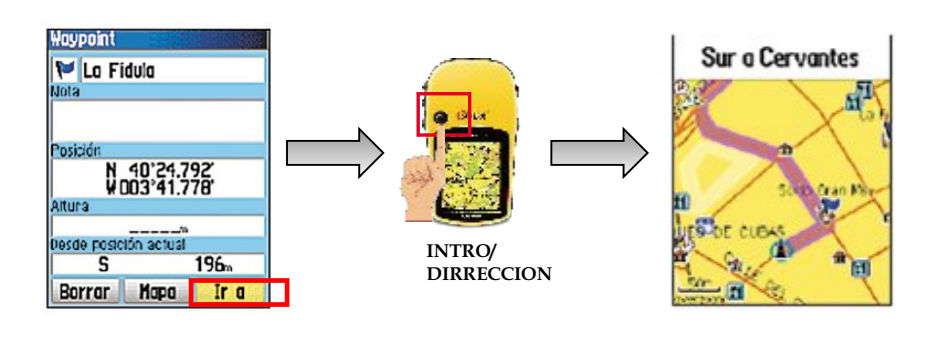

# NAVEGACIÓN con GOTO - "IR A"

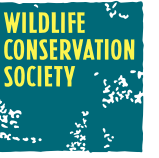

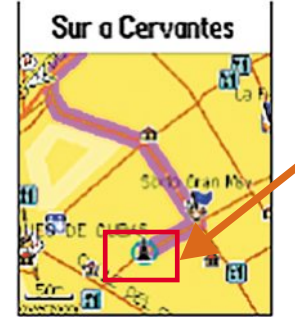

Se abre la página de *Mapa*. Siga la ruta magenta con el puntero blanco

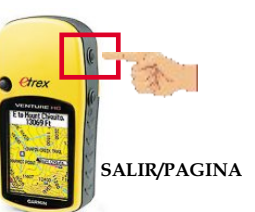

También puede utilizar la página *Compás* para que le ayude a desplazarse hasta el punto. Para esto, presione el botón **PAGINA**

*La página Compás le guía hasta su destino con la visualización de un compás gráfico y un puntero de ruta o rumbo. Esto no es una brújula!!! Para que esto funcione necesita caminar por lo menos 2 metros/sec* 

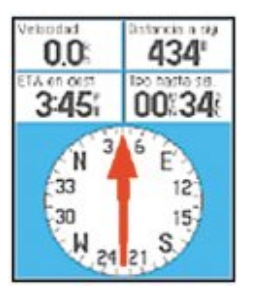

#### **CORRECTO**

Si el puntero señala hacia la parte superior de la pantalla, continúe caminando en ese sentido, y llegaremos al waypoint de destino

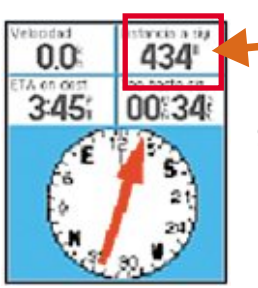

#### **Distancia a sig**

#### **INCORRECTO**

Si el puntero señala hacia cualquier otra dirección, gire la dirección del puntero hasta que señale hacia la parte superior de la pantalla y continúe caminando hasta la *distancia a sig* sea 0.00

Una vez que se llegó al objetivo se puede detener la navegación de la siguiente manera:

! Pulse el botón **MENÚ**

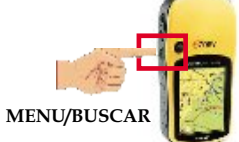

! Seleccione la opción *Detener navegación* y pulse**INTRO** 

### MEDIR DISTANCIAS

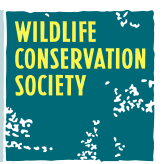

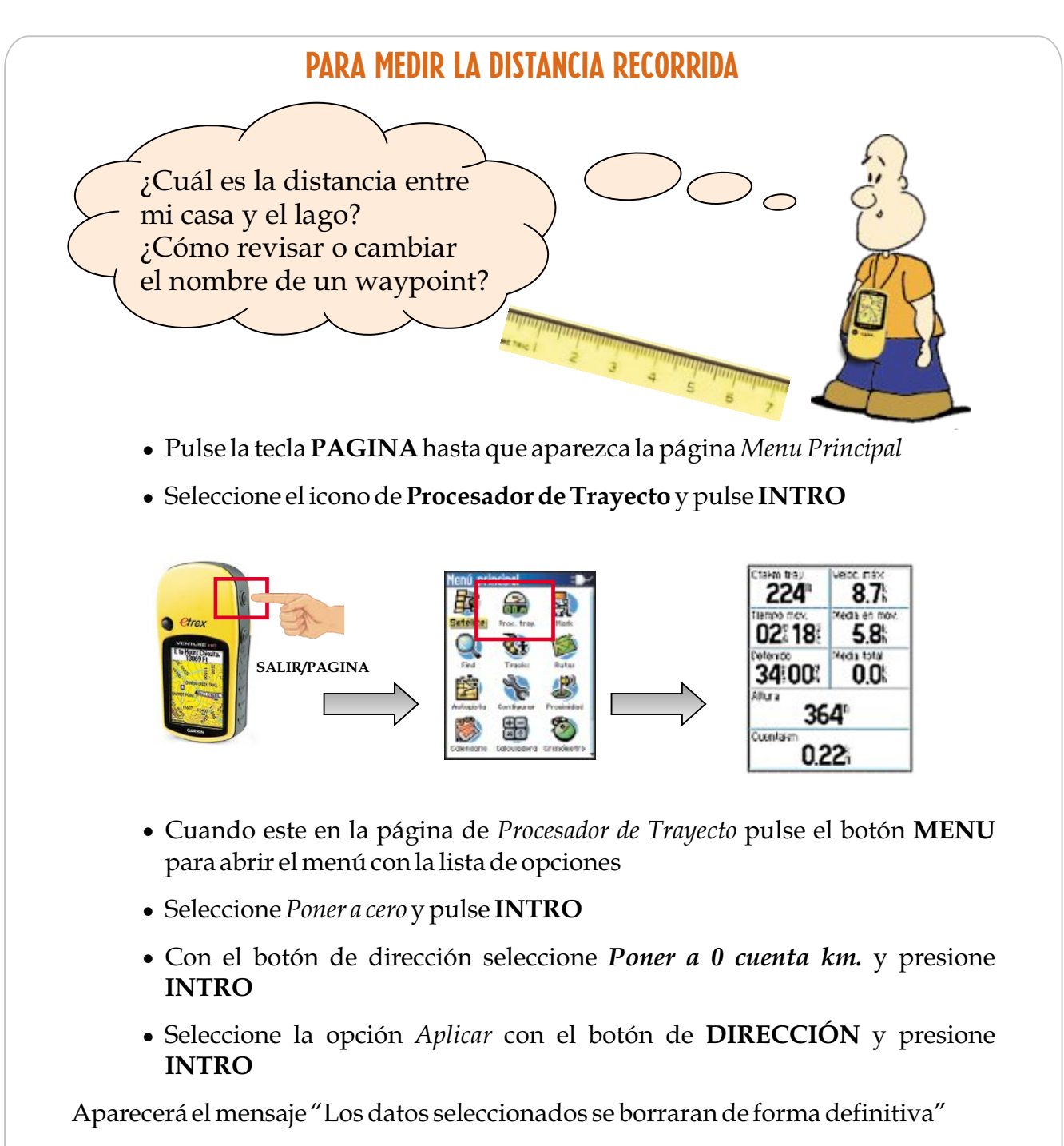

! Seleccione *OK* y pulse **INTRO**

Ahora está listo para iniciar su recorrido a medir.

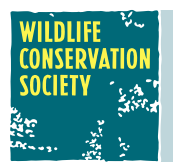

### MEDIR DISTANCIAS

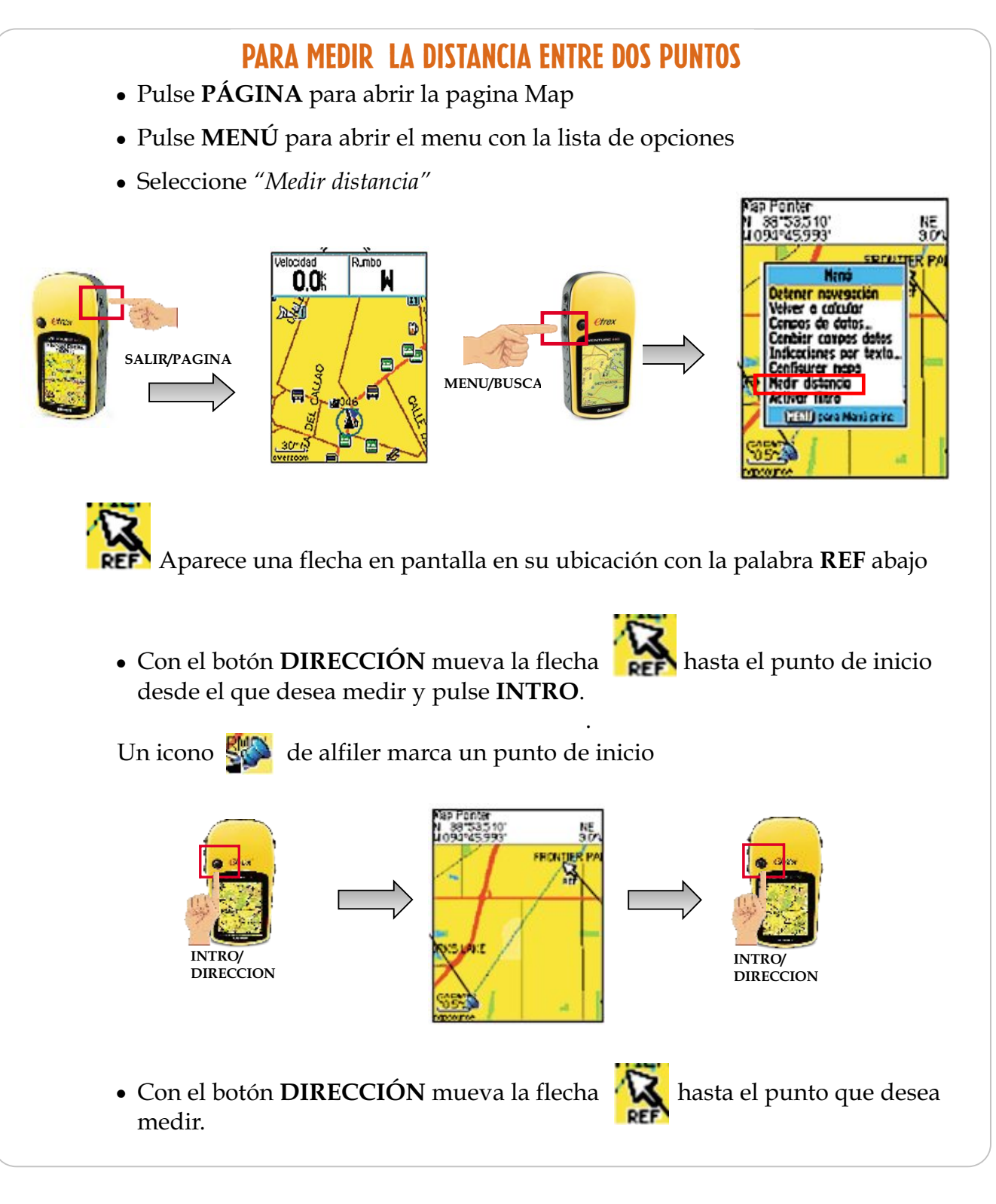

# MEDIR DISTANCIAS

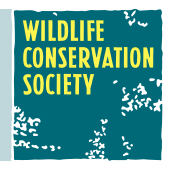

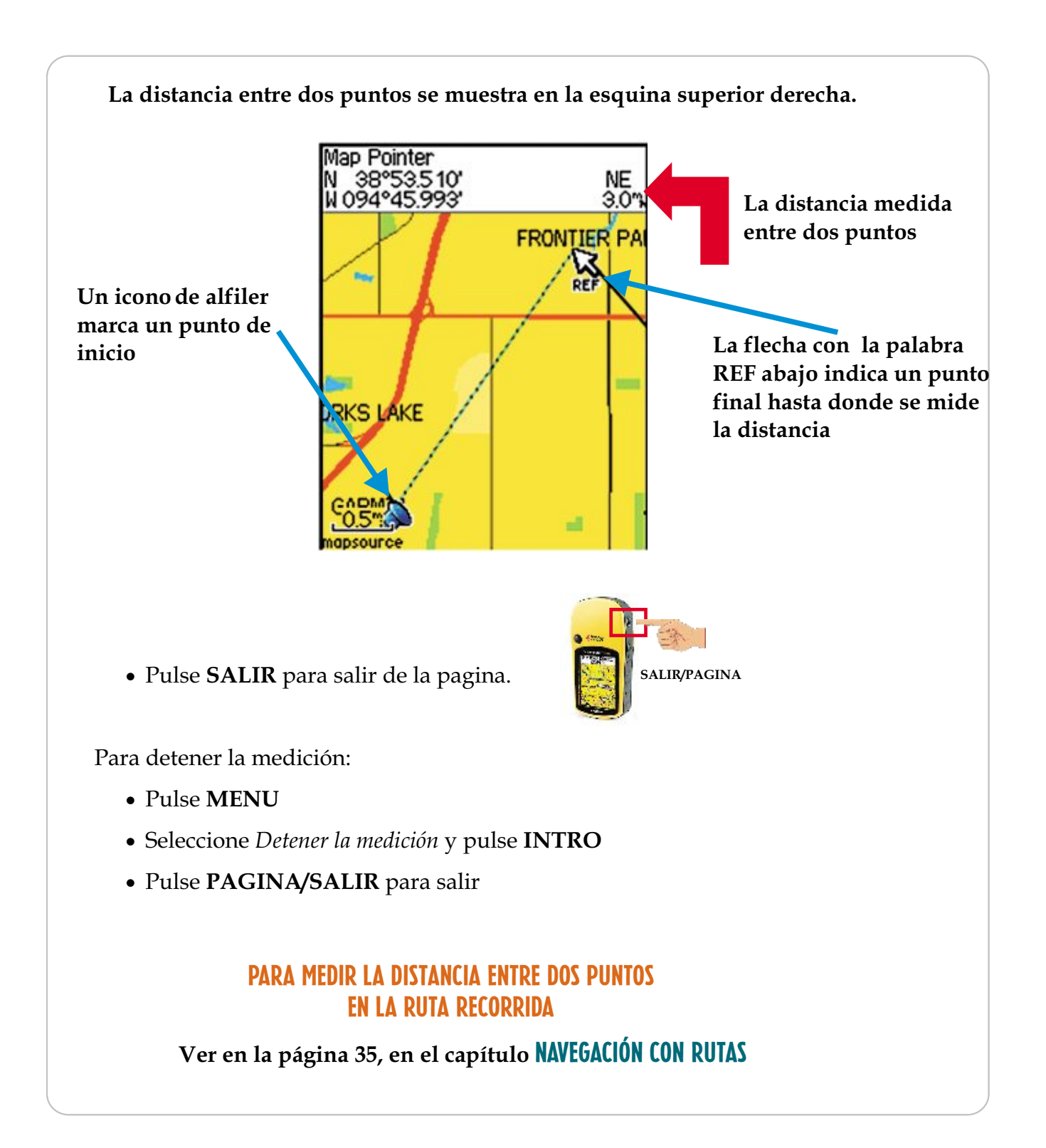

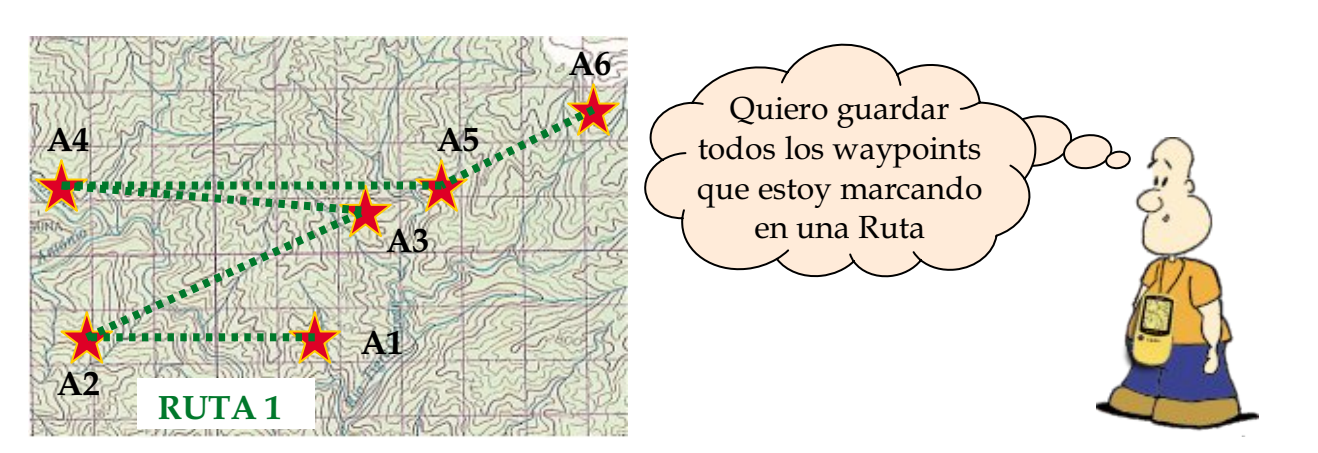

En la **RUTA 1** encontramos los waypoints **A1, A2, A3, A4, A5, A6** . Las rutas permiten guardar un grupo de waypoints que pertenecen a un recorrido específico

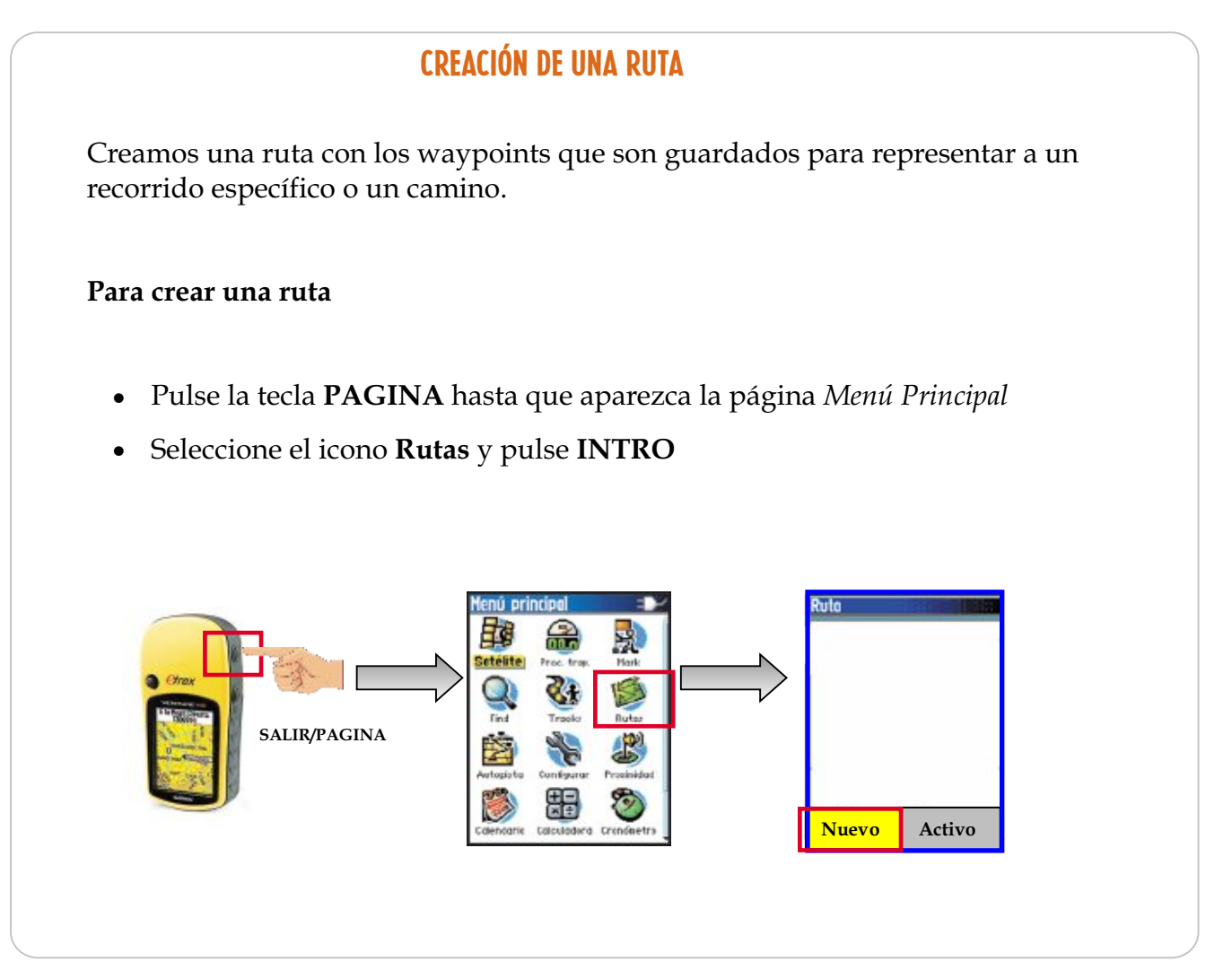

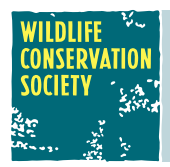

- ! Seleccione *Nuevo* y pulse **INTRO**
- ! Seleccione *Selecc. Sig. Pto* y pulse **INTRO** para ingresar a la página *Buscar*

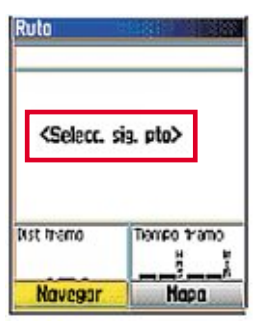

! En la página *Buscar* seleccione el icono de **Waypoints** y pulse **INTRO** 

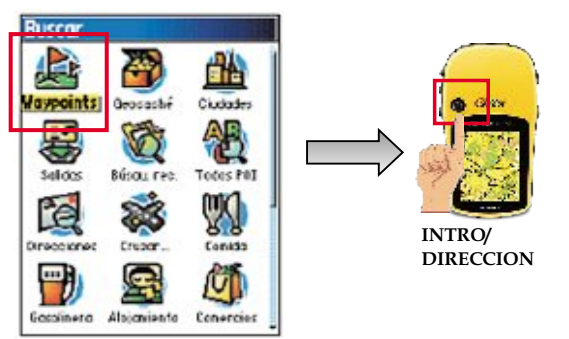

Aparece la página con los waypoints guardados.

- ! Utilice el botón de **DIRECCIÓN** para seleccionar un waypoint desde la lista que se quiere usar en la ruta.
- ! Pulse **INTRO** para abrir la página del *Waypoint* seleccionado.

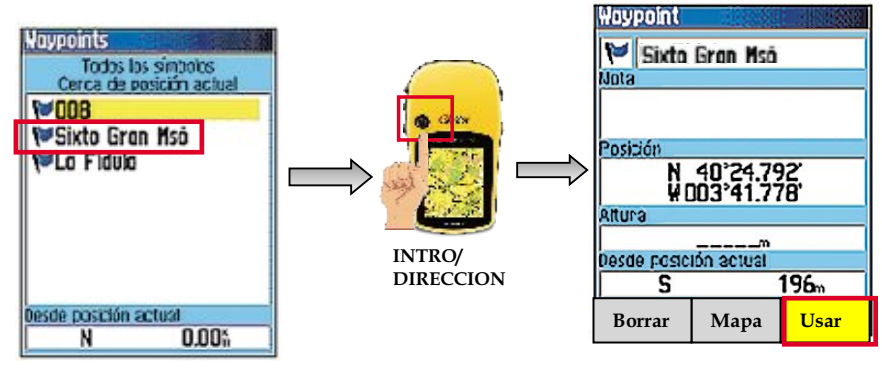

! Seleccione *Usar* y pulse **INTRO** 

El waypoint se añade a la ruta. La ruta toma el nombre del primer waypoint añadido.

#### **Para cambiar el nombre de la ruta:**

- ! Seleccione el campo de ruta en la parte superior de la página *Ruta* y pulse **INTRO** para abrir el teclado
- ! Siga el mismo proceso para cambiar nombre estudiado anteriormente.

#### **Para añadir waypoints a la ruta:**

- ! Seleccione *Selecc. Sig. Pto* y pulse **INTRO** para regresar a la página *Buscar.*
- ! Repita el proceso anterior para seguir añadiendo puntos
- ! Cuando termine pulse el botón **SALIR .**Regresará a la pantalla de las rutas guardadas

#### Para medir la distancia entre dos puntos próximos en la ruta

**Para ver la distancia entre dos waypoints próximos en la ruta:** 

- ! Pulse la tecla **PAGINA** hasta que aparezca la página *Menú Principal*
- ! Seleccione la opción **Rutas** y pulse **INTRO**

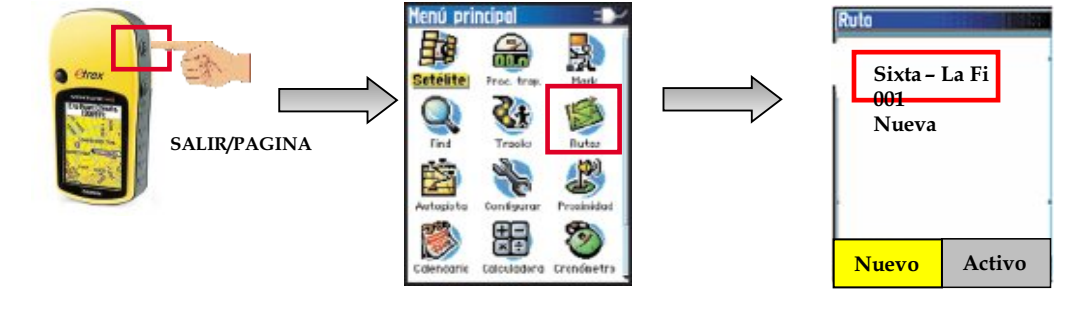

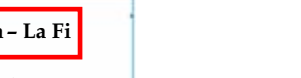

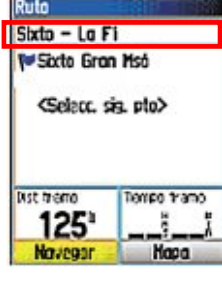

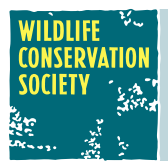

! Desde la página *Rutas* guardadas seleccione la ruta que contiene los waypoints entre los cuales quiere medir la distancia y pulse **INTRO.** 

Por ejemplo: escogemos la ruta **Sixta – La Fi** 

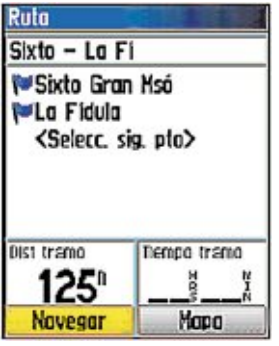

La distancia entre dos waypoints próximos de un tramo aparece automáticamente cuando selecciono un waypoint.

En el ejemplo de la Ruta **Sixta – La Fi** hay dos waypoints. Entonces, vamos a medir la distancia entre esos dos waypoints.

- ! Seleccione el primer waypoint de la ruta. En la parte inferior izquierda de la pantalla aparecerá **0** en el recuadro de **dist tramo**
- ! Seleccione el segundo waypoint de la ruta. En la parte inferior izquierda de la pantalla aparecerá **un valor (en metros)** en el recuadro de **dist tramo.** Ese valor es la distancia entre el primer waypoint y el segundo waypoint.

Para nuestro ejemplo, la distancia entre los waypoints *Sixta Gran Mso* y *La Fidula*, es 125 m.

Para conocer la distancia entre otros dos puntos próximos solo repita el proceso.

#### Para medir la distancia entre dos puntos NO próximos en la ruta

Los waypoints están guardados en orden cronológico, es decir, el primer punto que guardo se guarda primero, el segundo se guarda bajo el primero, y se siguen almacenando los demás bajo los que han sido creados antes.

**Si necesitamos medir la distancia entre dos puntos que no son próximos necesitamos cambiar el orden de los waypoints para que los puntos estén próximos.** 

**Para cambiar el orden de los waypoints en la ruta y medir la distancia entre dos waypoints:** 

! Seleccione el waypoint que quiere cambia de posición en la ruta y pulse **INTRO** 

Aparecen las opciones:

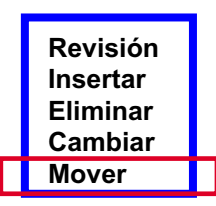

! Seleccione la opción *Mover* y pulse **INTRO** 

Una flecha aparece al lado izquierdo del waypoint que quiero mover

! Utilice el botón de **DIRECCIÓN** para mover el waypoint hasta ubicarlo debajo del punto al cual quiere medir la distancia, y pulse **INTRO** 

*NOTA: El valor que se lee en dist tramo siempre es la distancia entre el punto que se encuentra seleccionado y el punto que se encuentra sobre éste.* 

**Ahora se pueden ver la distancia entre otros waypoints en la página** *Ruta.* 

#### Navegación por una ruta

**Para navegar por una ruta:** 

- ! Pulse la tecla **PAGINA** hasta que aparezca la página *Menú Principal*
- ! Seleccione la opción **Rutas** y pulse **INTRO**
- Seleccione una ruta guardada

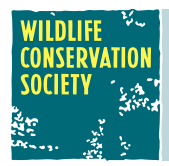

! Seleccione el botón *Navegar* en la parte inferior de la página *Rutas* y pulse **INTRO** 

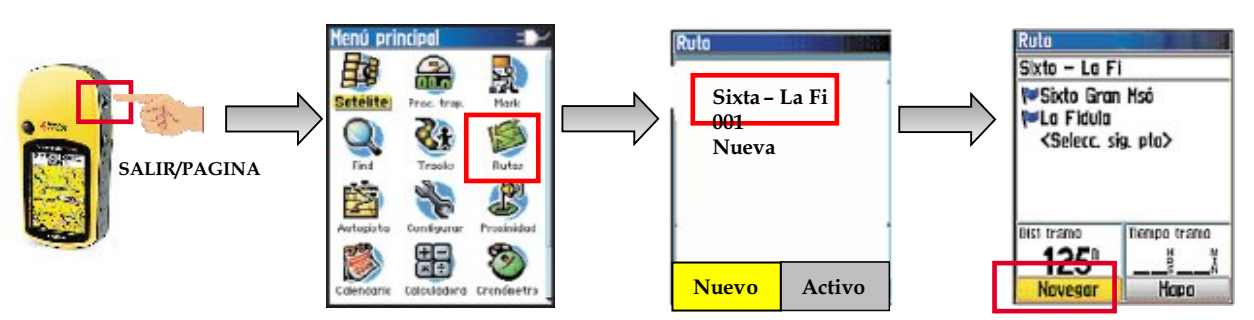

Aparecerá la página *Mapa* 

Aparecerá un mapa con una flecha negra que muestra la ruta completa. Sigamos la flecha y ruta para llegar al destino.

Muévase en la dirección del primer giro. En el primer giro, se muestran instrucciones para llegar a los demás giros.

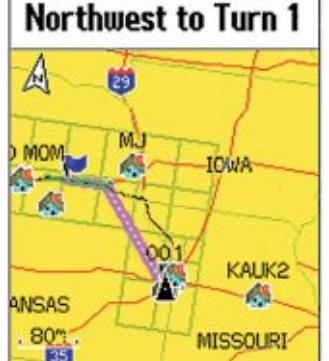

! Para detener la navegación, pulse **MENU** y seleccione *Detener navegación* 

#### Borrar una ruta

#### **Para borrar una ruta:**

- ! Pulse la tecla **PAGINA** hasta que aparezca la página *Menú Principal*
- ! Seleccione la opción **Rutas** y pulse **INTRO**
- ! Seleccione la ruta que quiere borrar y pulse **INTRO**
- ! Pulse **MENU** y seleccione la opción *Borrar ruta*

Aparece un mensaje preguntando si está seguro que desea borrar la ruta,

! Elija la opción **SI** 

#### **CONSER** NAVEGACIÓN con TRACKS y TRACBACKS SOCIET

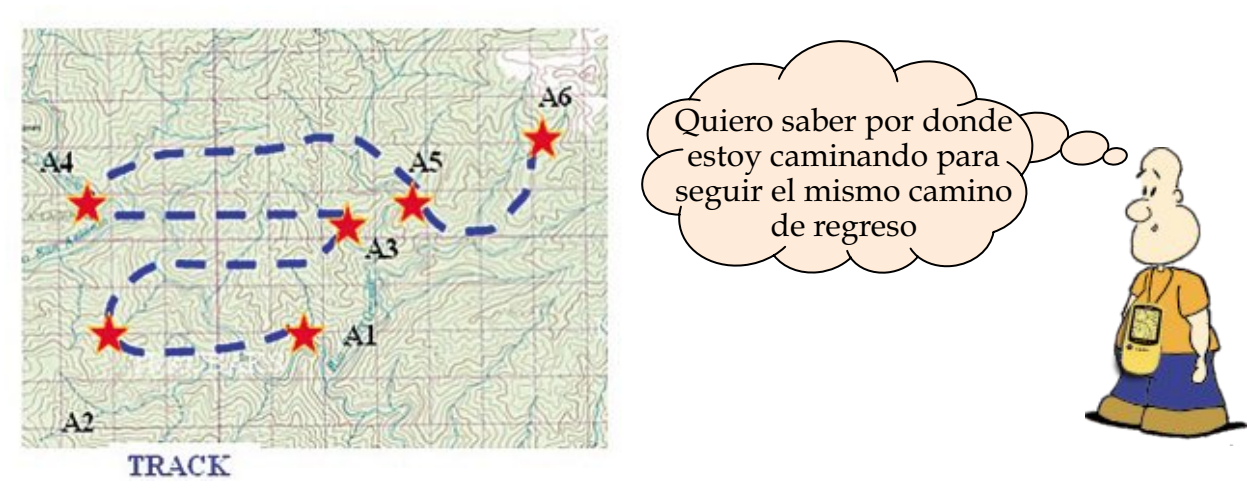

Cuando conectamos el GPS y comenzamos a andar, el GPS comienza a guardar nuestros movimientos. La función TRACKS puede ser muy útil porque permite crear un sendero de puntos electrónico (recorrido) en la página MAPA cuando usted viaja.

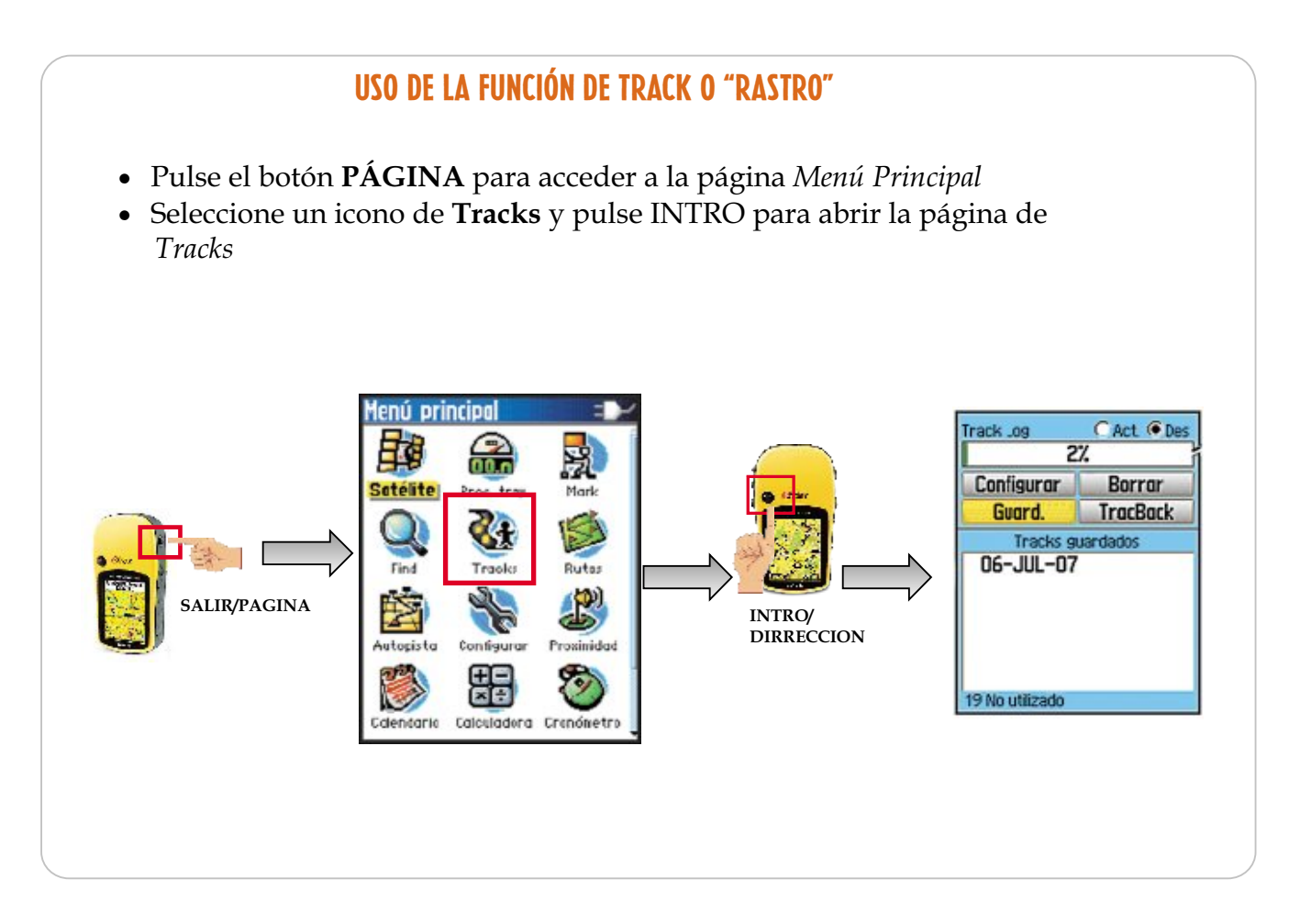

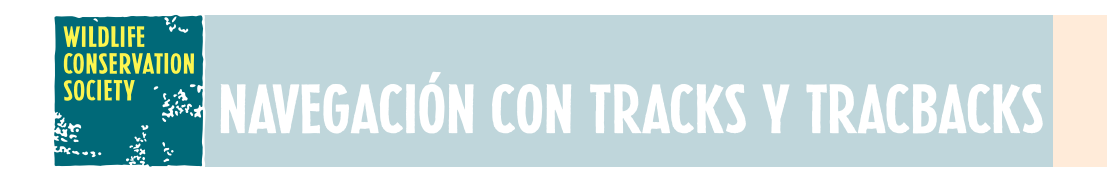

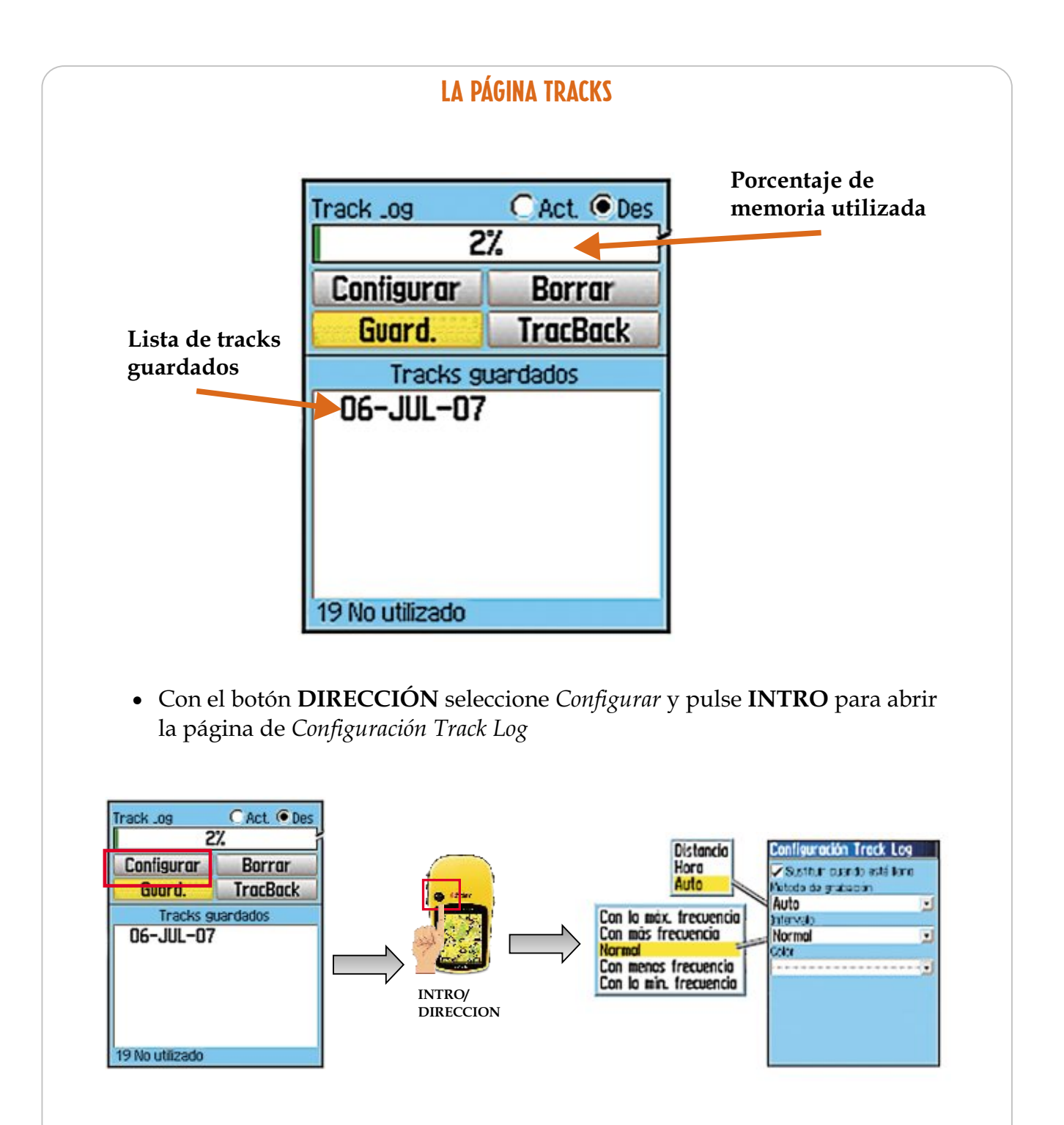

# NAVEGACIÓN CON TRACKS Y TRACBACKS

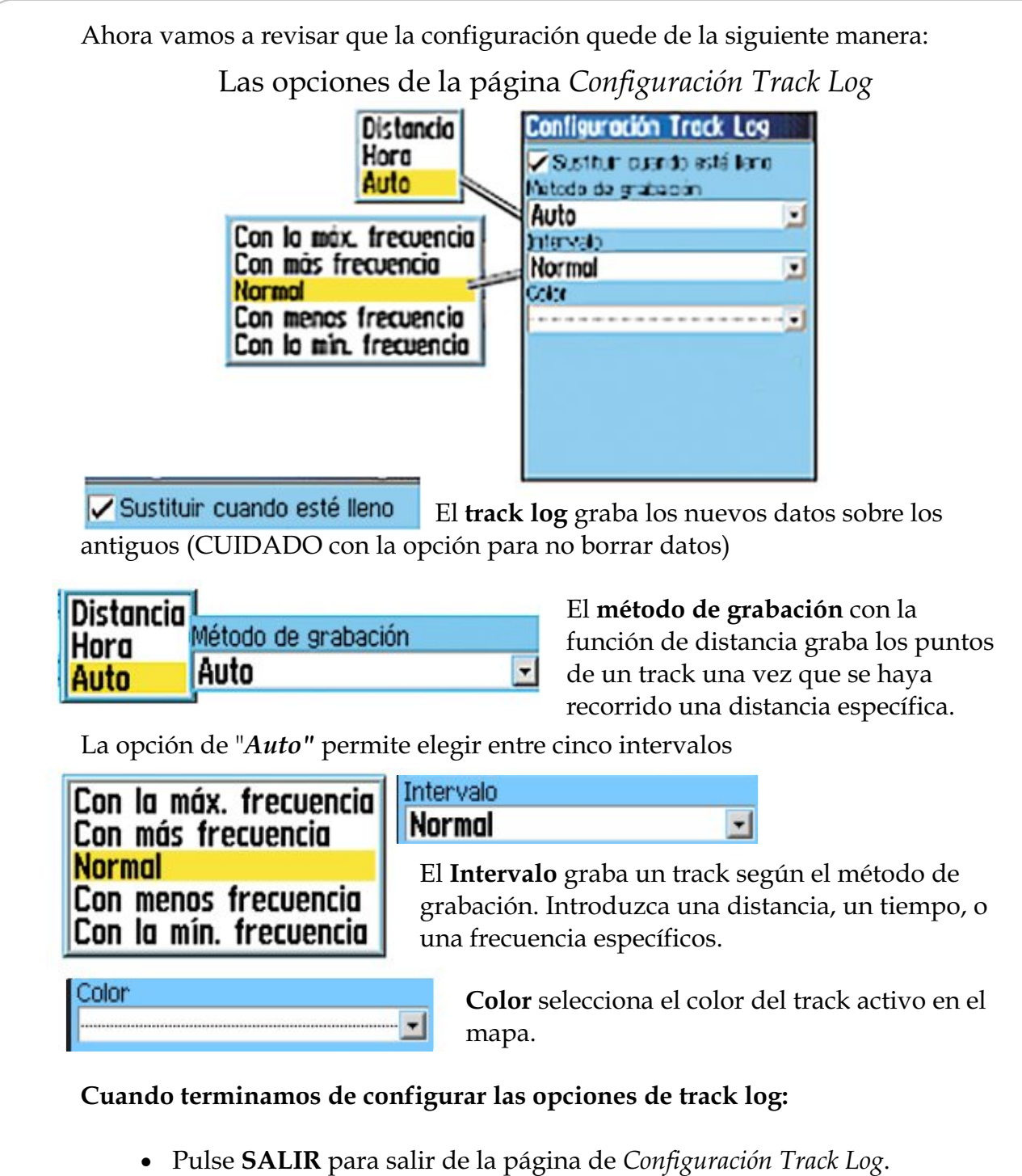

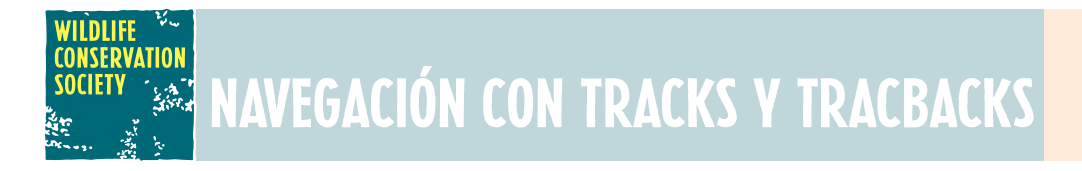

#### Borrar y Guardar un Track

Es importante que en el momento de acabar nuestro recorrido, si nos interesa, guardemos ese rastro o "track" en la memoria o la borremos, para que la próxima vez que comencemos un recorrido ésta función empiece a contar "de cero" y no siga desde el recorrido anterior.

#### **Para borrar y reiniciar un track antes de empezar un nuevo recorrido:**

- ! Pulse el botón **PÁGINA** para acceder la página *Menú Principal*
- *Tracks.*  ! Seleccione un icono de **Tracks** y pulse **INTRO** para abrir la página de

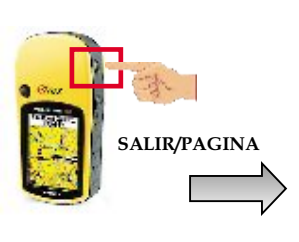

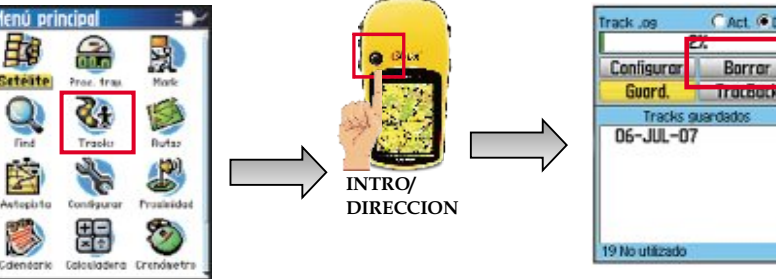

! Seleccione *Borrar*.

Aparecerá un mensaje "¿Está seguro de que desea borrar el track log?"

! Seleccione *SI* y pulse **INTRO** 

#### **Para guardar el rastro o "track", una vez que acabamos el recorrido:**

- ! Pulse el botón **PÁGINA** para acceder la página *Menú Principal*
- *Tracks.*  ! Seleccione un icono de **Tracks** y pulse **INTRO** para abrir la página de

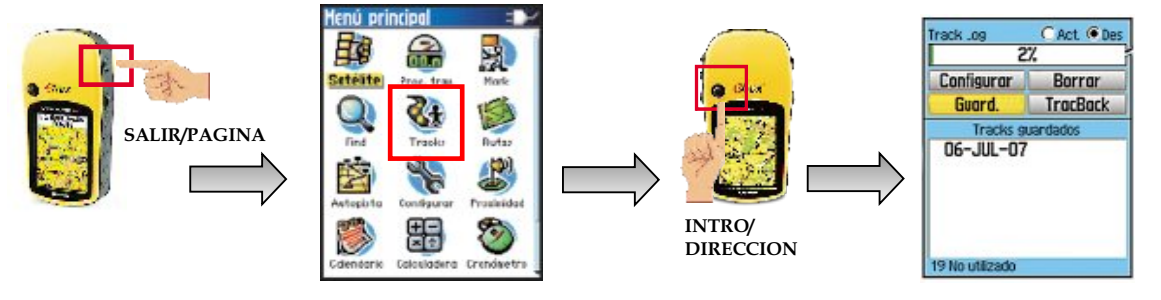

# **NAVEGACIÓN CON TRACKS Y TRACBACKS**

! Seleccione *Guard*. Aparecerá un mensaje preguntándole si desea guardar todo el track.

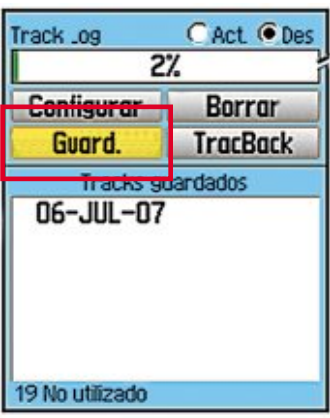

! Seleccione *SI* para guardar el track

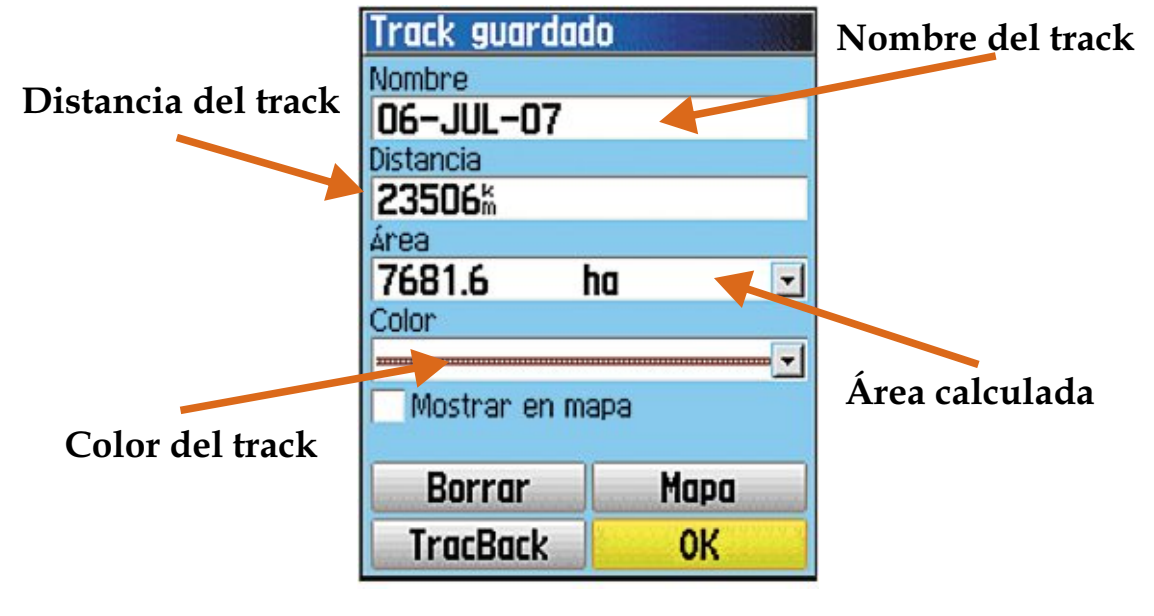

! Seleccione *OK* para salir

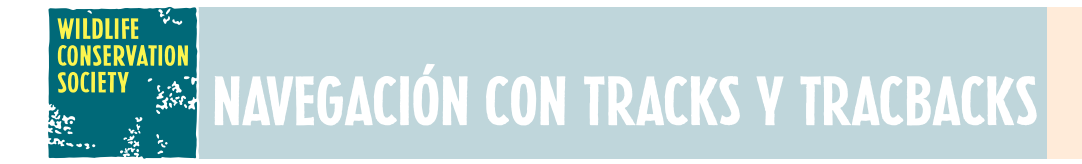

#### Ver un track en el mapa

- ! Pulse el botón **PÁGINA** para acceder a la página del *Menú Principal*
- ! Seleccione un icono de **Tracks** y pulse **INTRO** para abrir la página de *Tracks*.

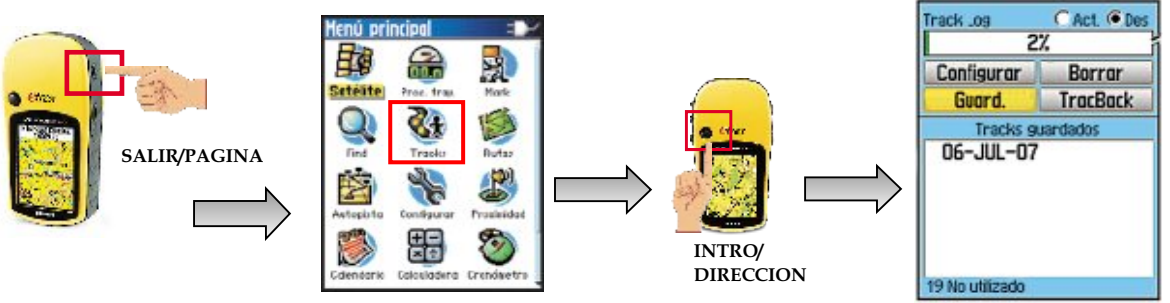

! Seleccione el track guardado que quiere ver y pulse **INTRO** 

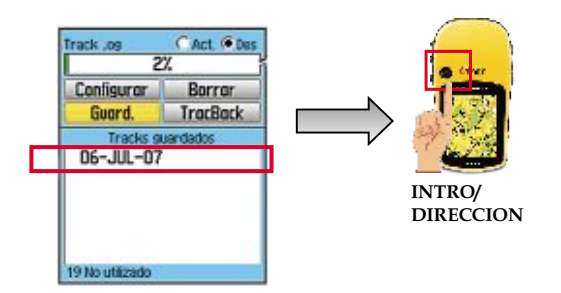

! En la página *Track* guardado, seleccione *MAPA* y pulse **INTRO.** 

Aparecerá un mapa que muestra el track completo. Al track se añaden indicadores de inicio y fin, como waypoints.

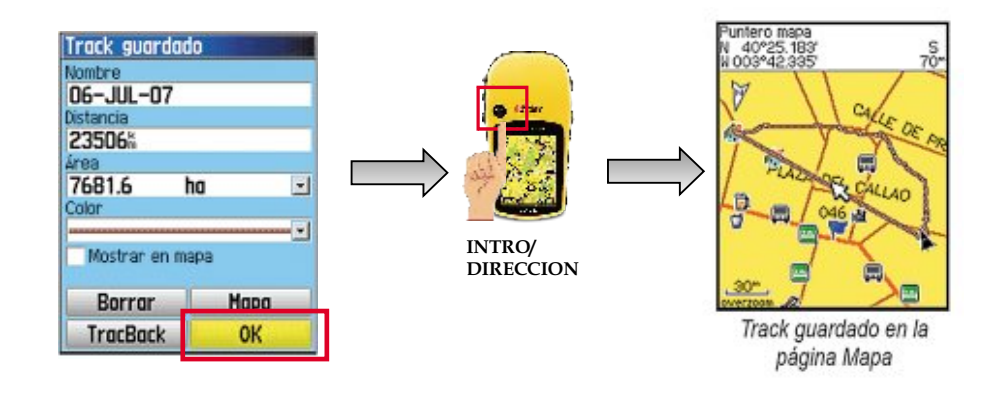

#### **CONSER CONSE**<br>SOCIET NAVEGACIÓN con TRACKS y TRACBACKS

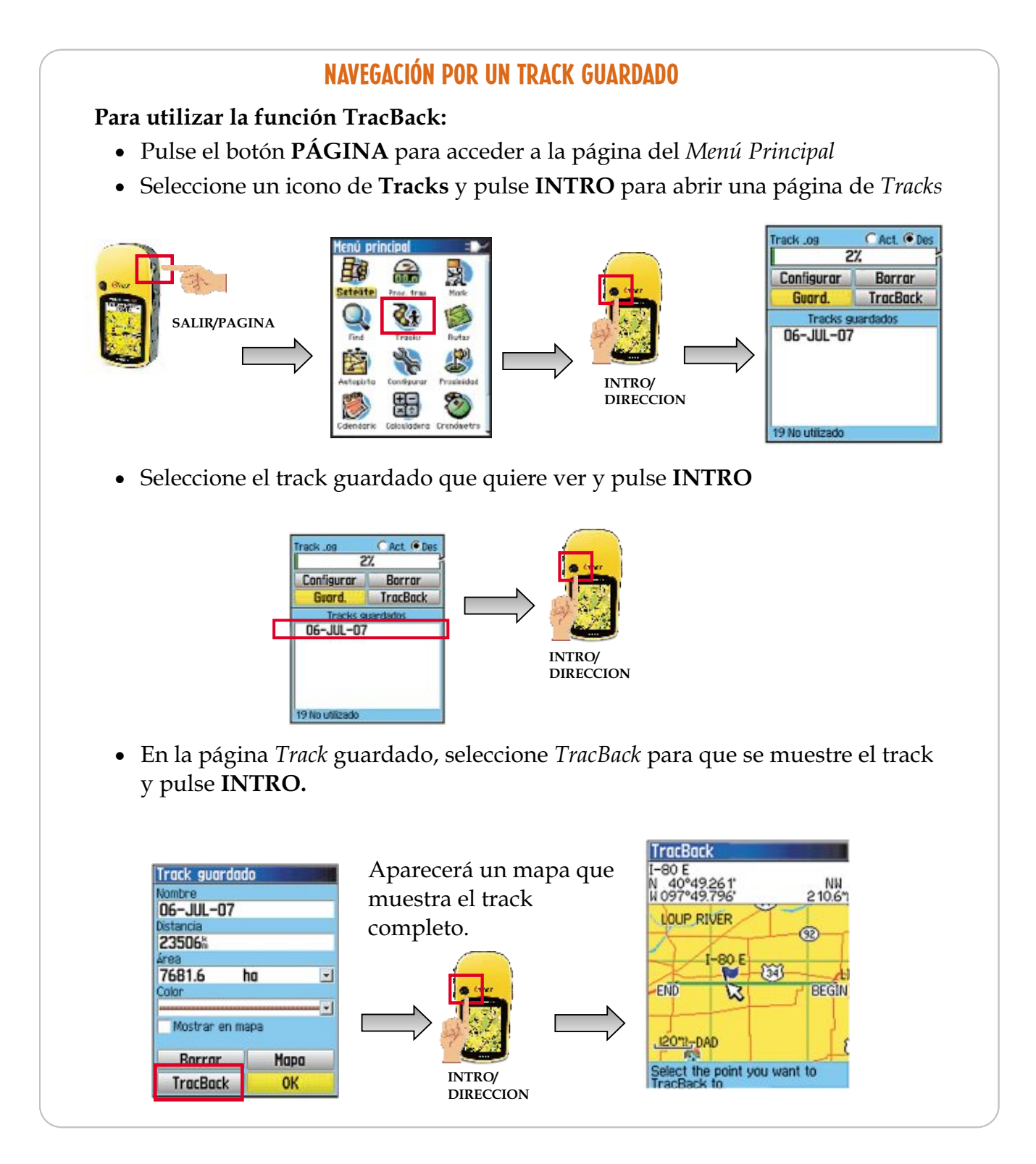

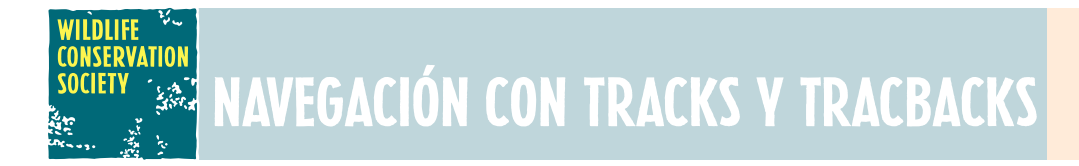

- ! Seleccione el punto hacia el que desea realizar un TracBack
- ! Utilice la tecla de **DIRECCIÓN** para mover el puntero al punto del mapa al que desea navegar con TracBack
- ! Seleccione **SEGUIR TRACK** para volver a la ruta original del viaje. La página *Mapa* da instrucciones para llegar al primer giro del track

Muévase en la dirección del primer giro. En el primer giro, se muestran instrucciones para llegar a los demás giros.

! Presione el botón **MENÚ** y seleccione la opción para salir.

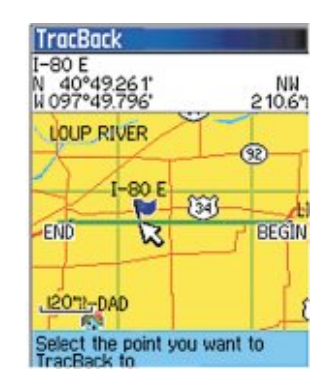

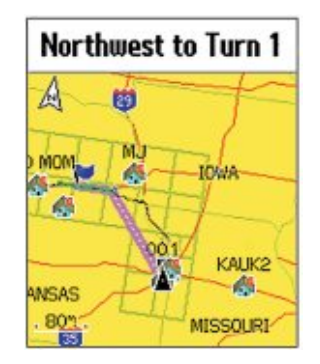

### PROBLEMAS COMUNES

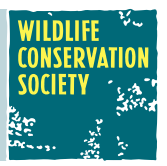

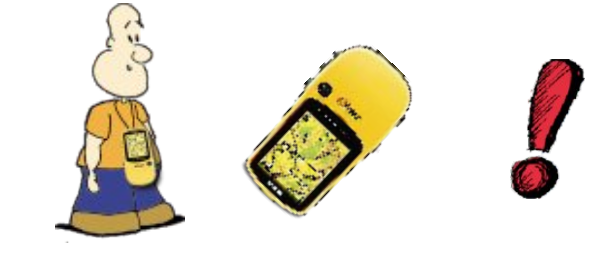

#### ¿Por qué no puedo obtener la señal?

 **I.** Problemas en conseguir una referencia de posición

Tarda más de 10 minutos en conseguir una referencia de posición:

- 1.Si hay obstáculos en las cercanías o encima de usted, desplácese a otro sitio.
- 2.Compruebe que la antena apunta para arriba, que se vea bien el cielo y que esté a una distancia razonable de su cuerpo.

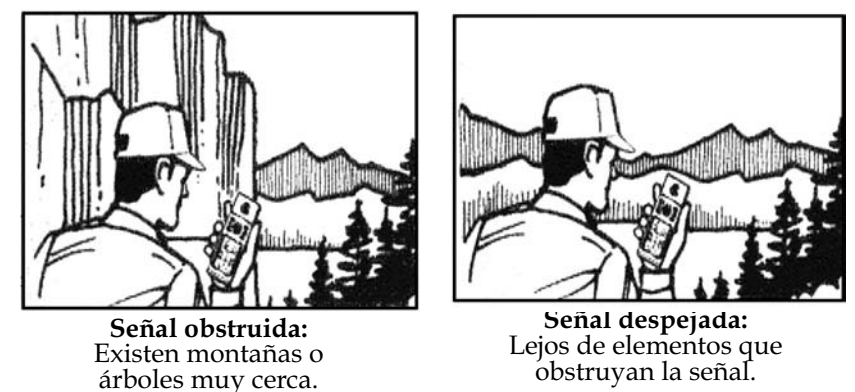

- 3.Compruebe el estado del satélite para ver donde están los satélites y si el receptor capta datos.
- 4.Si el receptor sigue sin conseguir referencia de posición dentro de 10 minutos, puede tener que repetir las operaciones de inicialización.
	- **II.** Las coordenadas de posición en su receptor no coinciden con la localización en su mapa

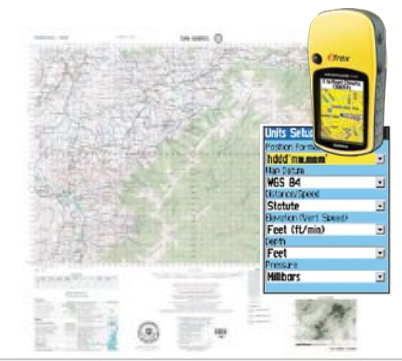

Compruebe que su receptor esté configurado para utilizar el mismo datum que su mapa. El datum de mapa normalmente es mostrado en la leyenda del mapa. Vea *Map Datum* en la sección *Instrucciones* para saber cómo seleccionar el datum en su receptor (Página 18).

# LA LIBRETA DE CAMPO

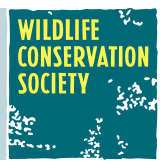

### Estructura de la toma de datos

Al llevar una libreta de campo se deber tratar de anotar los datos en una forma ordenada. Por ejemplo:

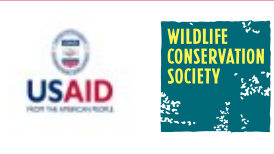

Hoja de recolección de datos con GPS

Proyecto: …(Ejemplo: Linderación Territorio Waorani) Actividad: …(Ejemplo: Colección de puntos de lindero) Localidad: …(Ejemplo: Baameno)

Proyección: …(Ejemplo: UTM) Datum: …(Ejemplo: WGS 84)

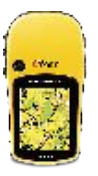

Nombre: …(Ejemplo: Manuel Jacho) Fecha: …(Ejemplo: 23 de Junio de 2008)

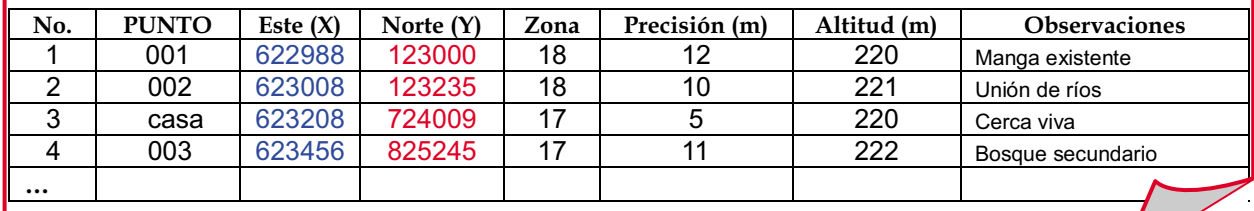

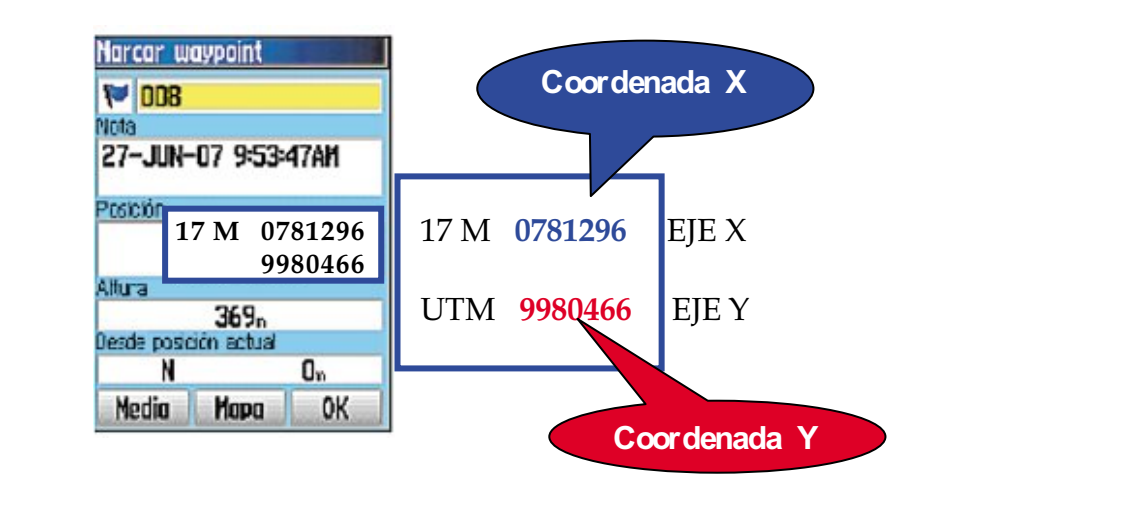

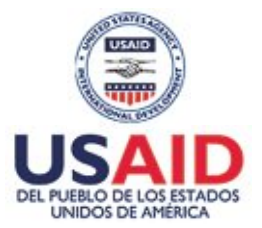

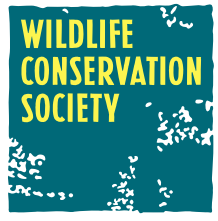

**Proyecto Gestión Integrada de Territorios Indígenas**

#### Manual del uso de GPS GARMIN e Trex Ventura HC

© Wildlife Conservation Society ISBN

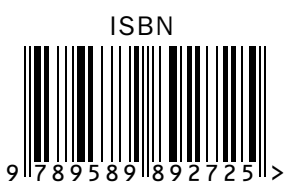